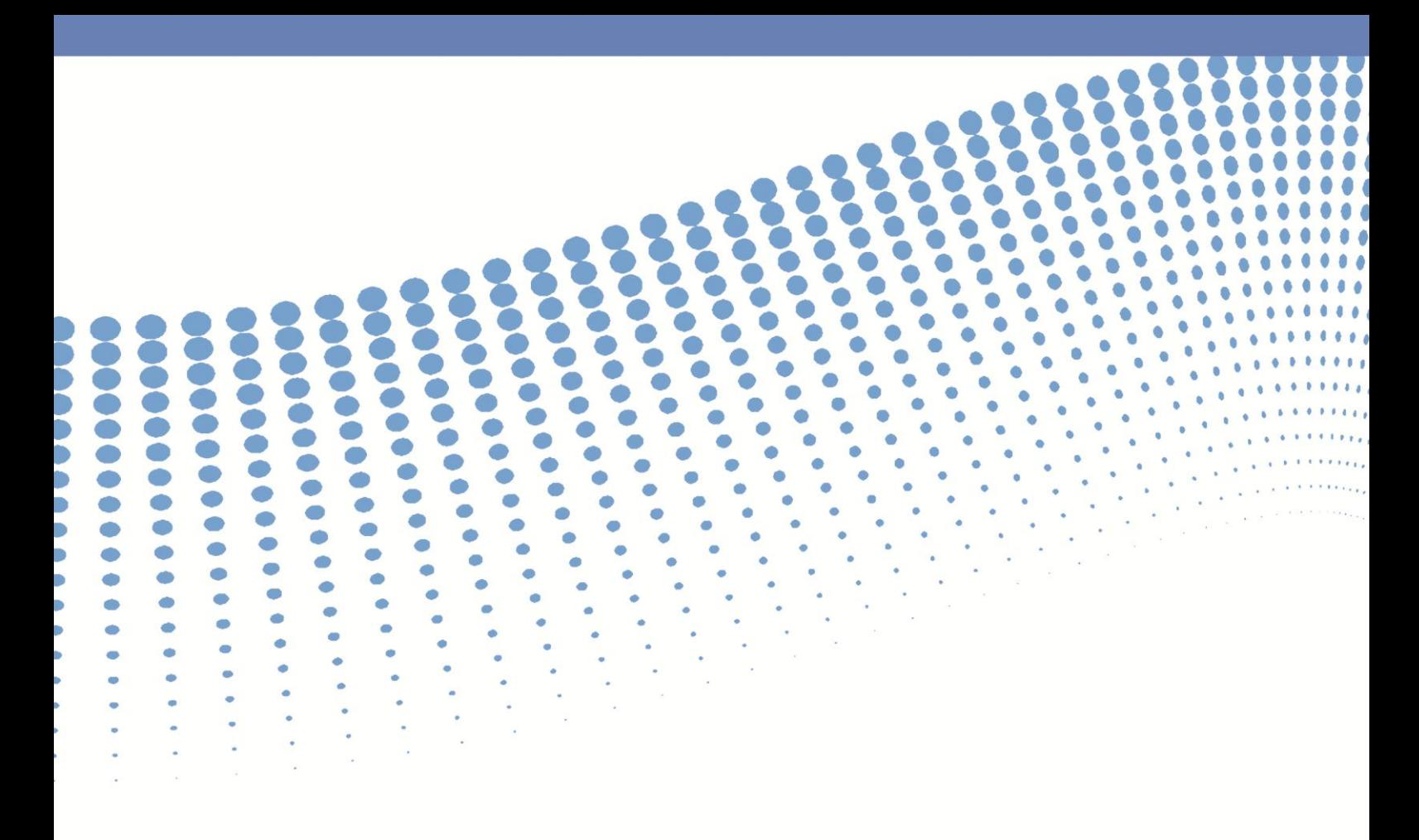

# **DIRETRIZES PARA OS REGISTROS E RELATÓRIOS DE ATIVIDADES COLETIVAS NO VIVVER**

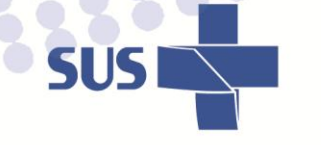

Ó Û

O  $\bigcirc$  $\bullet$  $\bullet$ 

 $\bigcirc$ 

 $\beta$ 

S

 $\bullet$ 

 $\bullet$ 

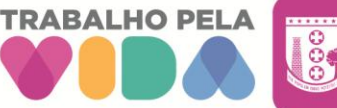

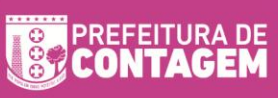

ó

 $\sim$ 

 $\Rightarrow$ 

 $\odot$ 

 $\bullet$ 

 $\bullet$ 

 $\bullet$ 

 $\bigcirc$ 

 $\bigcirc$ 

 $\bigcirc$ 

 $\bullet$ 

 $\bigcirc$ 

 $\bullet$ 

ö

 $\blacksquare$ 

 $\bullet$ 

 $\bullet$ 

 $\bullet$ 

 $\bullet$ 

 $\bigcirc$ 

 $\bullet$ 

 $\bullet$ 

 $\bigcirc$ 

 $\bullet$ 

 $\bigcirc$ 

ö

ö

 $\bullet$ 

 $\oplus$ 

 $\bigcirc$ 

 $\bigcirc$ 

 $\bigcirc$ 

 $\bigcirc$ 

 $\bigcirc$ 

 $\bigcirc$ 

ö

 $\alpha$ 

 $\ddot{\phantom{a}}$ 

 $\ddot{\phantom{a}}$ 

 $\qquad \qquad \bullet$ 

 $\odot$ 

 $\blacksquare$ 

 $\bullet$ 

 $\bullet$ 

 $\bigodot$ 

 $\bigcirc$ 

 $\bigcirc$ 

 $\bigodot$ 

**in** 

 $\bullet$ 

 $\bullet$ 

 $\bullet$ 

 $\bullet$ 

 $\bullet$ 

 $\bigcirc$ 

 $\bullet$ 

 $\bigcirc$ 

 $\bigcirc$ 

 $\bigcirc$ 

**in** 

 $\bullet$ 

 $\bullet$ 

 $\bullet$ 

 $\bullet$ 

 $\bullet$ 

 $\bigcirc$ 

 $\bullet$ 

 $\bigcirc$ 

 $\bullet$ 

 $\bigcirc$ 

 $\sum_{i=1}^{n}$ 

ö

ö

ø

ö

 $\bullet$ 

Ó

۰

Ó

ö

Ö

۰

 $\bullet$ 

 $\bullet$ 

8

 $\bigcirc$ 

 $\bullet$ 

**SOO** 

۰

 $\blacksquare$ 

 $\bullet$ 

 $\bigcirc$ 

 $\bullet$ 

O

 $\bullet$ 

 $\Box$ 

**COO** 

 $\Phi$ 

ö

 $\bullet$ 

 $\bullet$ 

 $\bullet$ 

 $\bullet$ 

 $\bullet$ 

 $\bigcirc$ 

O

 $\bigcirc$ 

**Pool** 

©2023. Secretaria Municipal de Saúde de Contagem. Todos os direitos reservados. É permitida a reprodução parcial ou total desta obra, desde que citada a fonte e que não seja para venda ou qualquer fim comercial. Venda proibida. Versão eletrônica. A responsabilidade pelos direitos autorais de textos e imagens desta obra é da Secretaria Municipal de Saúde de Contagem. Para acesso à versão eletrônica, consultar o endereço:<http://portalpmc.contagem.mg.gov.br/sms>

#### **Elaboração, distribuição e informações**

Prefeitura Municipal de Contagem Secretaria Municipal de Saúde de Contagem Av. General David Sarnoff, 3113 - Cidade Industrial Contagem – MG CEP: 32210-110

# **Diretora da Atenção Básica**

Kacilda da Luz Silva de Assis

**Organização** Alessandra Mendes de Oliveira

# **Elaboração Técnica**

Alessandra Mendes de Oliveira Elise de Assis Vieira Guimarães Cynthia Andréia Antão Pires Josiane Martins Gonçalves Gomes Mariana Martins de Morais Pompeu Ravena Rieelly Araújo Moura Renata Pimenta Hadad Melo

# **Ficha Catalográfica**

Contagem. Prefeitura Municipal de Contagem. Secretaria Municipal de Saúde. **Diretrizes para os registros e relatórios no Vivver.** Contagem, 2023. 33p.

 $\_$  , and the set of the set of the set of the set of the set of the set of the set of the set of the set of the set of the set of the set of the set of the set of the set of the set of the set of the set of the set of th

# **CONTEÚDO**

<span id="page-2-0"></span>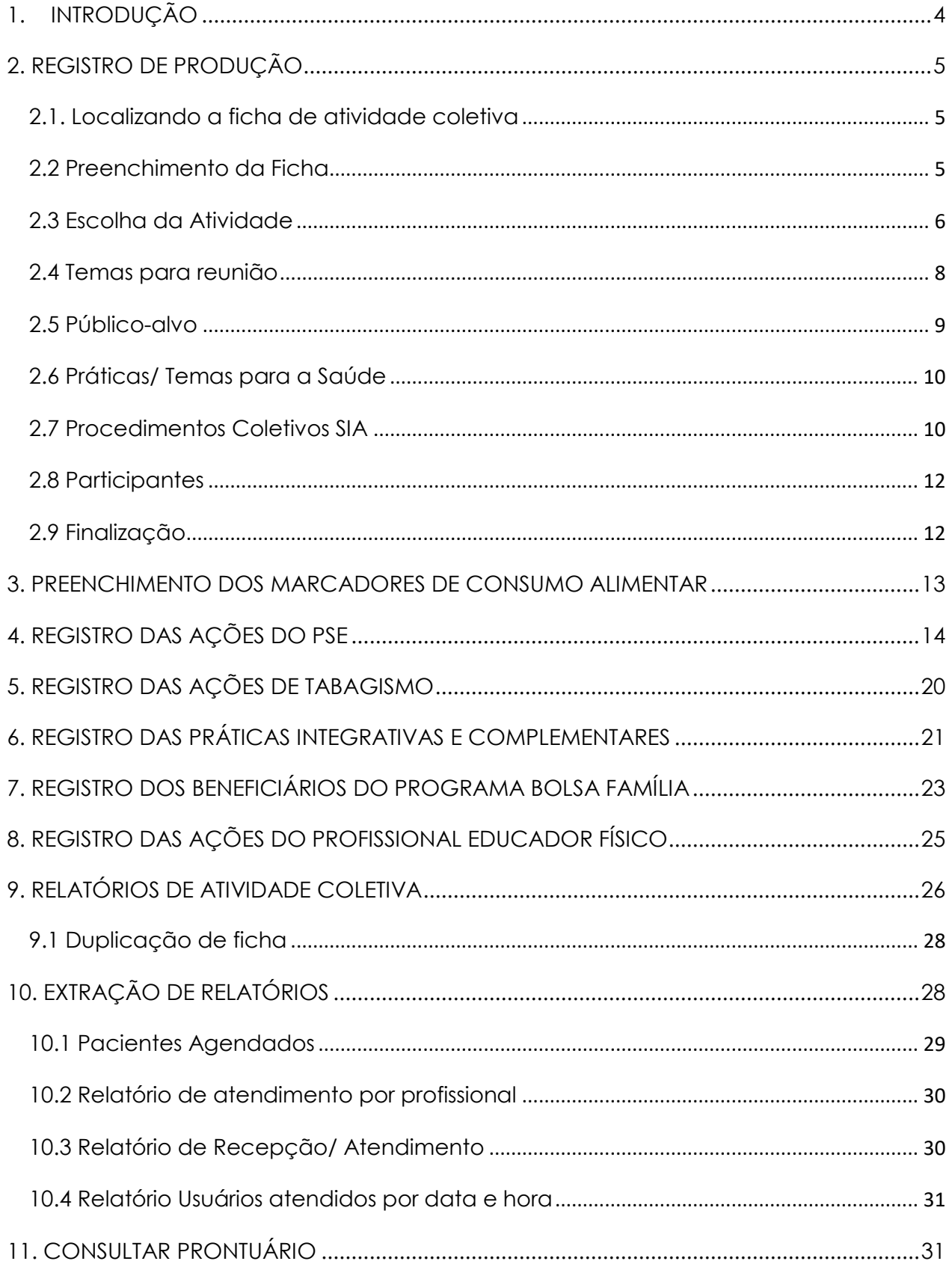

# <span id="page-3-0"></span>**1. [INTRODUÇÃO](#page-2-0)**

O correto registro das consultas realizadas pelos profissionais da Atenção Básica desempenha um papel fundamental no cuidado dos pacientes. É imprescindível registrar essas informações de forma precisa no prontuário do usuário, utilizando um sistema informatizado do município que adote o formato SOAP (dados subjetivos, objetivos, avaliação e plano). Esse método permite que todas as informações relevantes sobre as condições de saúde, tratamentos e condutas estejam disponíveis para toda a equipe de saúde.

No que diz respeito às atividades coletivas, é necessário registrar essas ações em uma aba específica denominada "e-sus ficha de atividade coletiva", integrada ao sistema VIVVER. Essa prática assegura que todas as atividades realizadas em grupo sejam devidamente registradas e rastreáveis.

A qualidade da comunicação entre os profissionais de saúde, os pacientes e a equipe desempenham um papel crucial no sucesso do plano de cuidado individualizado de cada paciente. Para avaliar a efetividade desse plano, é essencial registrar todas as atividades realizadas. A resolutividade dessas ações é um indicador importante para mensurar o êxito do tratamento e proporcionar melhores resultados aos pacientes. Portanto, é imprescindível realizar um registro completo e abrangente de todas as atividades relacionadas ao cuidado dos pacientes.

# <span id="page-4-0"></span>**2. REGISTRO DE PRODUÇÃO**

# <span id="page-4-1"></span>**2.1. Localizando a ficha de atividade coletiva**

Procurar por e-SUS na barra de localização do VIVVER no canto esquerdo inferior e clicar em e-SUS Ficha de Atividade Coletiva.

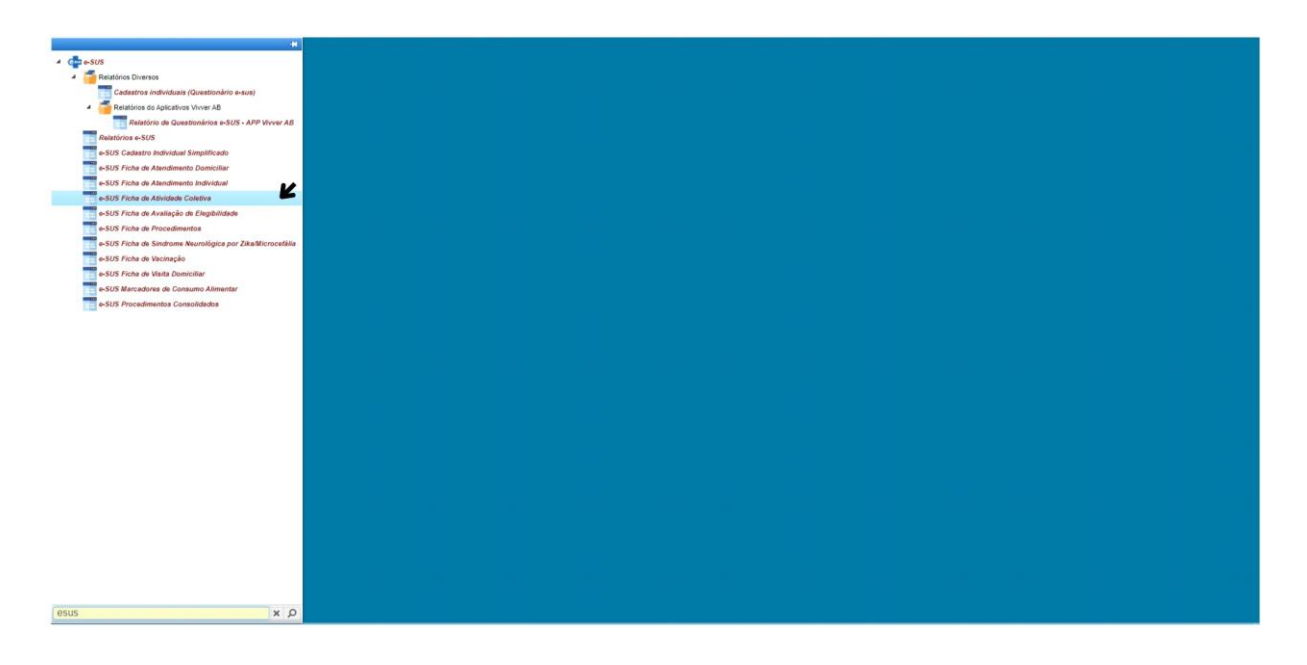

### <span id="page-4-2"></span>**2.2 Preenchimento da Ficha**

Ao clicar na Ficha de Atividade Coletiva, será aberta automaticamente uma ficha em branco.

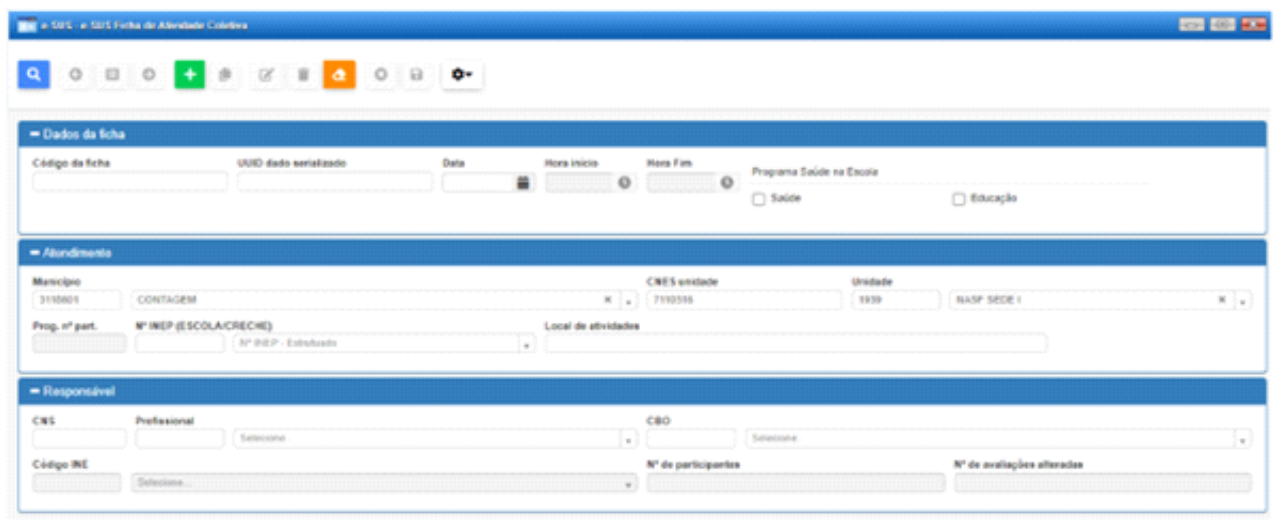

Clicar em **todo para iniciar o preenchimento.** 

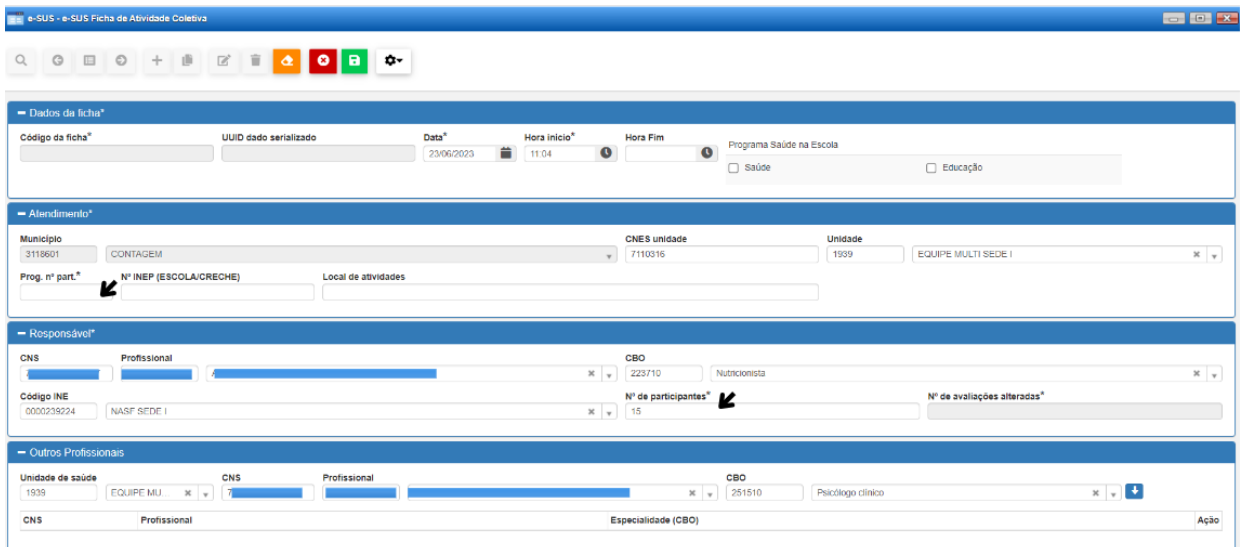

- Campo Atendimento e Responsável: Preencher os dados obrigatórios, incluindo número de participantes.
- $\checkmark$  No campo local da atividade sugere-se inserir o nome do grupo/ Local. Ex: Grupo de Educação Alimentar/ Parque Ecológico do Eldorado.
- Campo Outros profissionais: Quando mais de um profissional realizar a mesma atividade, os dados do segundo profissional deverão ser inseridos no campo outros profissionais. Porém, apenas um dos profissionais deverá registrar a atividade no sistema (a sugestão é que seja realizado um rodízio de registros entre os profissionais).

# <span id="page-5-0"></span>**2.3 Escolha da Atividade**

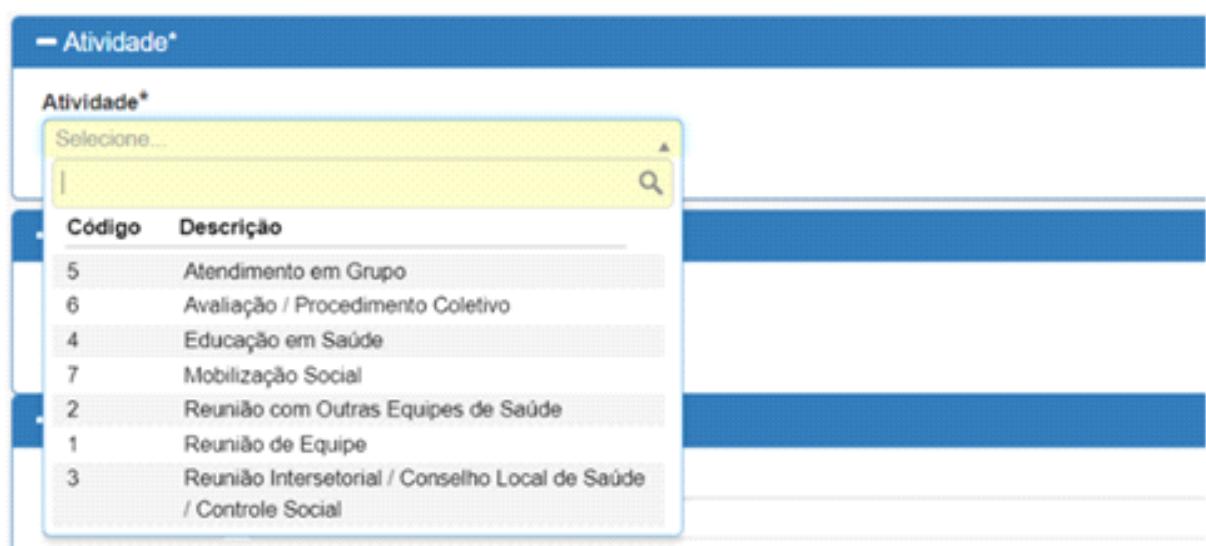

#### **Opções**

- **Atendimento em grupo**: realização de grupos terapêuticos, grupos operativos, oficinas, grupos temáticos por ciclo de vida ou condição de saúde, grupos de atividade física. **Exemplos:** grupos de doenças crônicas, planejamento familiar, tabagismo, atraso de linguagem, alimentação saudável, atividade física, Lian Gong, entre outros.
- **Avaliação/ Procedimento Coletivo**: avaliações ou procedimentos realizados em um grupo. **Exemplos:** avaliação antropométrica, situação vacinal, testes de acuidade visual, escovação dental supervisionada, aplicação tópica de flúor, ações e procedimentos realizados nas escolas, entre outros.
- **Educação em Saúde**: ação de educação em saúde (cada categoria com sua temática) voltada tanto para a comunidade quanto para as equipes de saúde. **Exemplos:** encenações teatrais sobre algum tema em saúde, rodas de conversa com temas da saúde, atividades de sala de espera na UBS, campanhas pontuais ou sazonais de saúde, discussão/treinamento de temas pontuais ou sazonais dentro da equipe de saúde, ações na escola, entre outros.
- **Mobilização Social**: mobilização comunitária com a constituição de redes sociais de apoio e ambientes de convivência e solidariedade. **Exemplos:** limpeza da casa de um usuário acumulador.
- **Reunião com outras Equipes de Saúde**: reunião de alguma equipe da UBS com outras equipes de saúde externas à sua UBS. **Exemplos:** SAD, CAPS.
- **Reunião de Equipe**: reunião entre equipes. **Exemplos:** reunião da eSF, reuniões entre Equipe Multiprofissional e eSF (matriciamento), reuniões de uma mesma categoria profissional mesmo que realizadas fora da UBS.
- **Reunião Intersetorial/ Conselho Local de Saúde/ Controle Social:** indica a realização de reunião com agentes externos da comunidade ou outros órgãos de governo. **Exemplos:** Reunião com CRAS (Centro de Referência da Assistência Social), CREAS (Centro de Referência Especializada de

Assistência Social), Conselho Local, Representantes de outras secretarias, entre outras.

#### <span id="page-7-0"></span>**2.4 Temas para reunião**

Se no item atividade for escolhida alguma modalidade de reunião, aparecerá o item Temas para reunião. Nesse campo é possível marcar mais de um item.

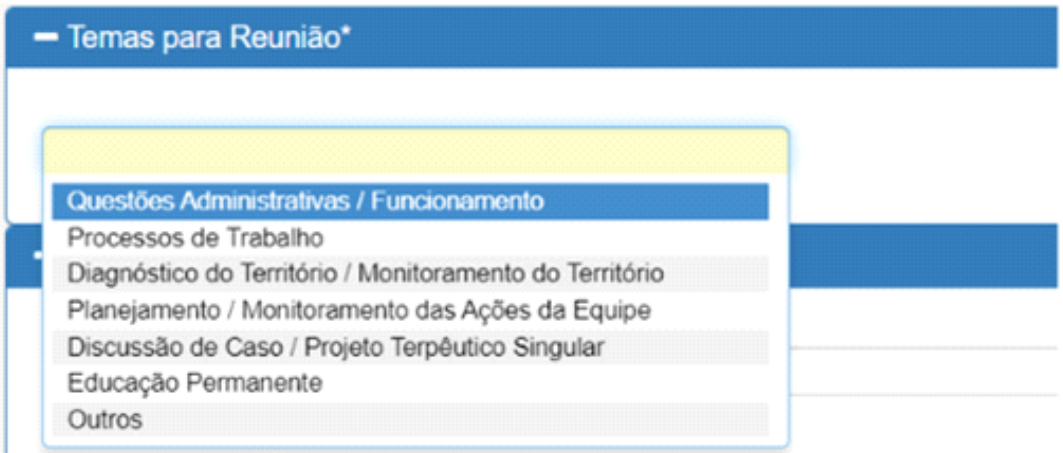

- **Questões administrativas/ Funcionamento:** reunião de equipe onde são tratadas questões administrativas e de funcionamento da unidade.
- **Processos de trabalho:** reunião em que será discutido o processo de trabalho da equipe, seja sobre os núcleos profissionais, questões clínicas, seja sobre o contexto geral da equipe e estabelecimento de saúde, seguindo os preceitos trazidos pelos documentos e normativas da Atenção Básica, tendo os cidadãos e o território como eixo principal e norteador da discussão.
- **Diagnóstico do Território/Monitoramento do Território:** reunião de equipe para debater a situação de saúde do território a partir de dados dos sistemas de informação em saúde, formulando indicadores e o retrato epidemiológico da população assistida.
- **Planejamento/Monitoramento das Ações da Equipe:** reunião com foco no planejamento de ações de saúde a partir do diagnóstico da situação de saúde do Território, com utilização de indicadores e epidemiologia dos dados de saúde.
- **Discussão de Caso/Projeto Terapêutico Singular:** reunião que tem como tema discussão de casos e/ou elaboração de Projeto Terapêutico Singular (PTS), ações direcionadas à produção de saúde e à redução de vulnerabilidades em um determinado território. **Exemplo**: discussão de casos durante as reuniões ou discussão de algum caso isolado (fora da reunião) entre dois ou mais profissionais, ligação telefônica para outra instituição com finalidade de discutir algum caso específico.
- **Educação Permanente:** opção utilizada quando a equipe desenvolve uma atividade de produção de conhecimento dentro das premissas básicas de ser um processo constante de promoção e desenvolvimento integral e contextualizado da equipe, centrando-se nas circunstâncias e problemas de seu processo de trabalho, de modo crítico e criativo, envolvendo práticas que considerem elementos que façam sentido para os profissionais envolvidos. **Exemplo:** Discussão e multiplicação de protocolos, manuais, normas técnicas e capacitações.
- **Outros:** Campo destinado para os registros de temas que não se encontram listados acima.

#### <span id="page-8-0"></span>**2.5 Público-alvo**

Se no item atividade for escolhido alguma modalidade assistencial (Atendimento em grupo, Avaliação/Procedimento Coletivo e Educação em Saúde), aparecerá o público-alvo e em seguida Práticas/ Temas para a Saúde

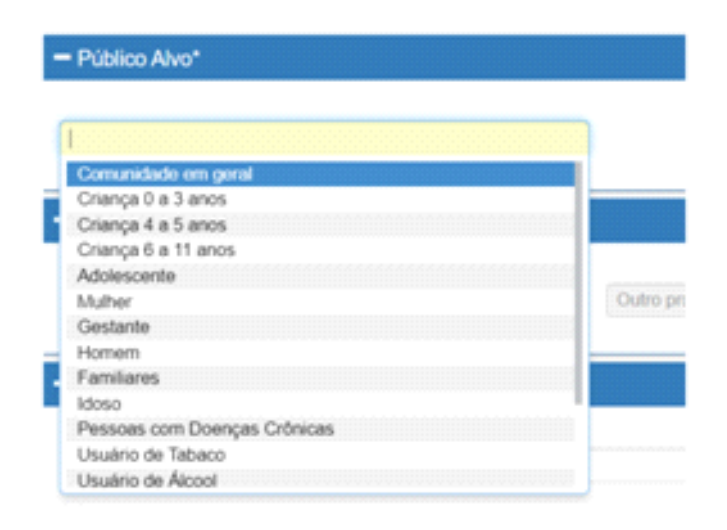

Observação: Caso não se enquadre em nenhum grupo. Selecionar comunidade em geral.

# <span id="page-9-0"></span>**2.6 Práticas/ Temas para a Saúde**

Escolher o Tema e a Prática que mais se enquadram na atividade realizada. Caso

não tenha nenhuma temática próxima, marcar a opção outros.

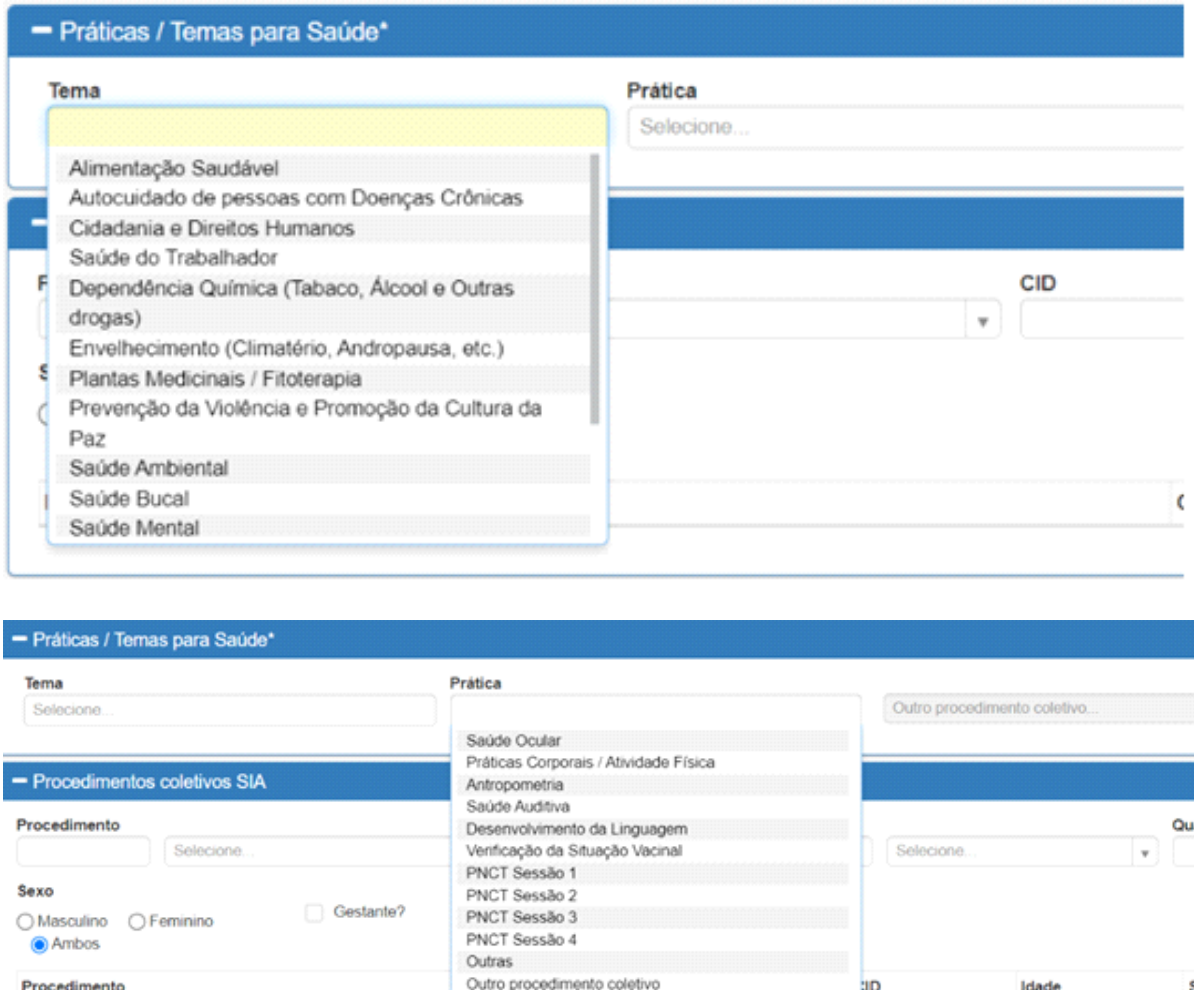

# <span id="page-9-1"></span>**2.7 Procedimentos Coletivos SIA**

(item não obrigatório)

Procedimento

Procurar na lupa o procedimento que mais se aproximar da atividade realizada ou digitar o código SIGTAP no campo procedimento.

**HD** 

Idade

S

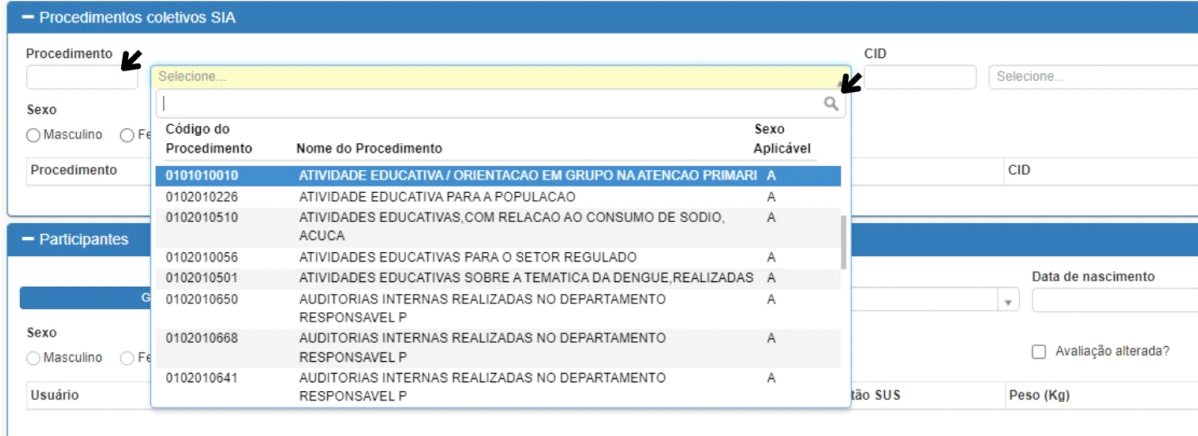

**Tabela 1- Códigos mais utilizados**

| <b>CÓDIGO</b><br><b>SIGTAP</b> | <b>NOME DO PROCEDIMENTO</b>                                                                                             |
|--------------------------------|----------------------------------------------------------------------------------------------------|
| 0101010010                     | Atividade Educativa/Orientação em grupo na Atenção<br>primária - Descrição: Ações de promoção e prevenção à             |
|                                | saúde, na UBS ou na comunidade.                                                                                         |
| 0301040087                     | Atendimento em grupo na Atenção Primária - Descrição:<br>Atendimento realizado em grupo com o objetivo de<br>tratamento |
| 0101010036                     | Prática Corporal/Atividade Física em grupo                                                                              |
| 0101050011                     | Práticas Corporais em Medicina Chinesa (Lian Gong)                                                                      |
| 0301080011                     | Abordagem Cognitiva Comportamental do Fumante                                                                           |
| 0101050054                     | Oficina de Massagem - Shantala                                                                                          |

Inserir a quantidade de pacientes que participaram da atividade e clicar na seta azul para inserir os dados. Nesse campo as informações idade, sexo e gestante não são obrigatórias.

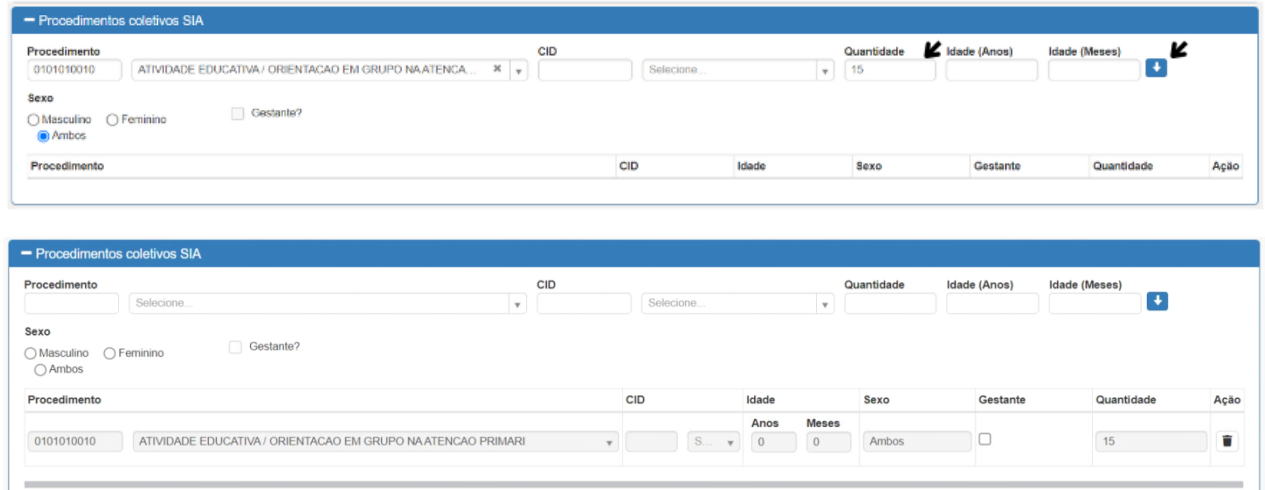

### <span id="page-11-0"></span>**2.8 Participantes**

Inserir o nome do participante e automaticamente irá aparecer a data de nascimento e CNS. Clicar na seta azul para que o paciente seja considerado válido. É necessário fazer o mesmo procedimento com cada participante da atividade.

#### **Observação:**

- $\checkmark$  Nas ações em que ocorrer a antropometria (aferição de peso e altura), os dados deverão ser inseridos no campo Peso e altura.
- A quantidade de participantes indicada deverá ser igual ao número de participantes inseridos.

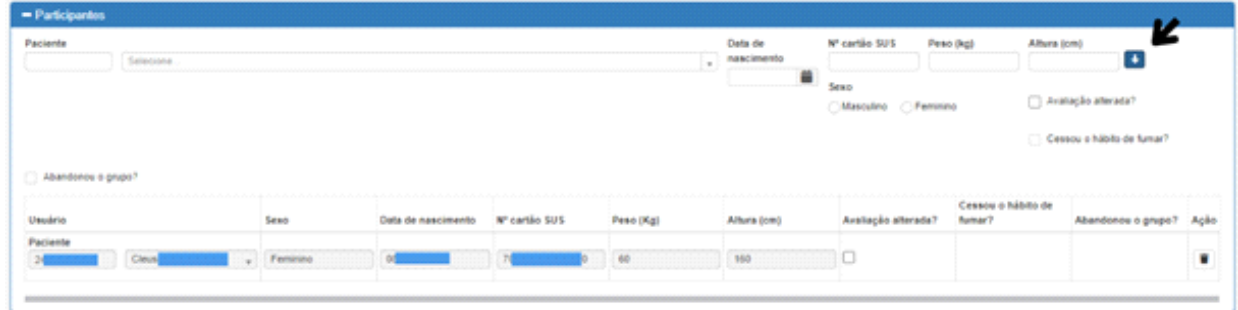

# <span id="page-11-1"></span>**2.9 Finalização**

 $\overline{\text{MS}}$  a SUS - a SUS Fisha da Abraham Colebra

Ao final do preenchimento, na barra de ferramentas, clicar no botão verde para salvar **a** as informações.

# <span id="page-12-0"></span>**3. PREENCHIMENTO DOS MARCADORES DE CONSUMO ALIMENTAR**

#### **3.1 Localizando a ficha de marcador de consumo alimentar**

Procurar por Marcadores de Consumo Alimentar na barra de localização do VIVVER e clicar.

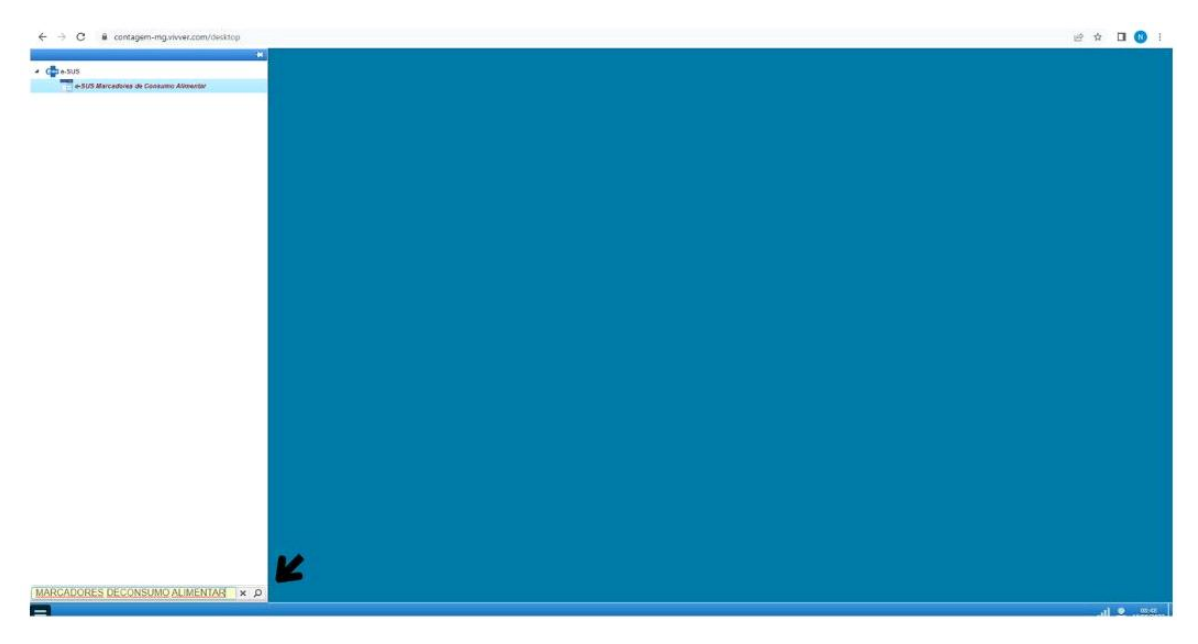

#### **3.2 Preenchimento da Ficha**

Ao clicar na Ficha de Atividade Coletiva, será aberta automaticamente uma ficha em branco.

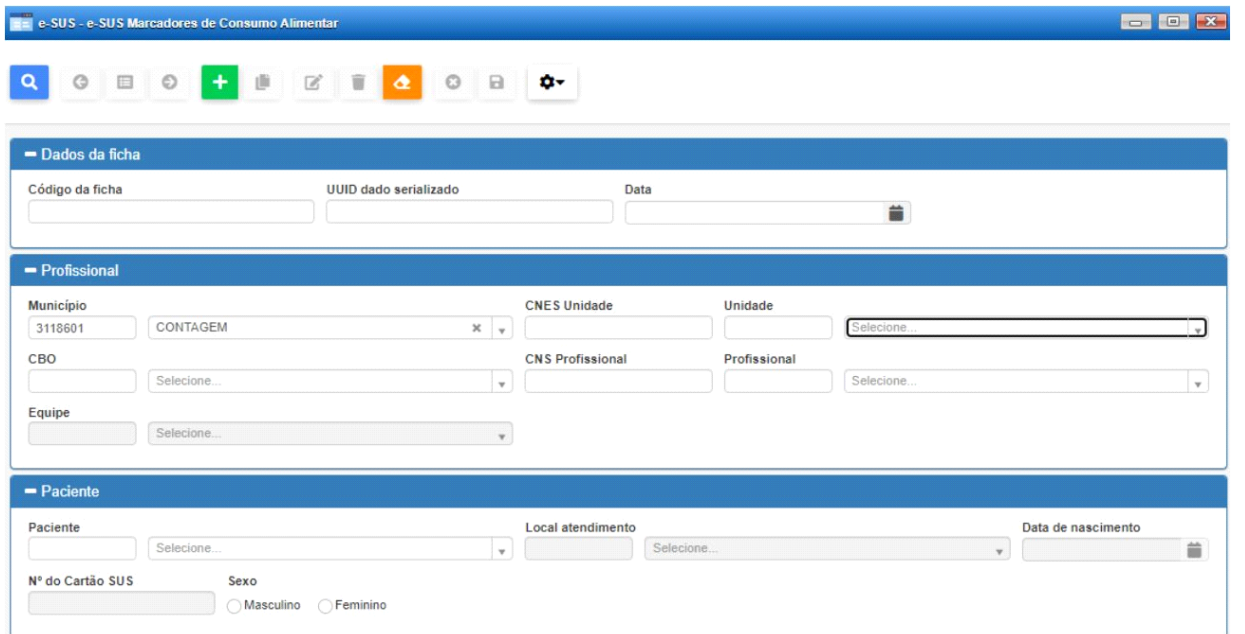

Preencher todos os campos obrigatórios do profissional e paciente e clicar em  $\begin{array}{|c|c|c|}\hline \texttt{+} \end{array}$ 

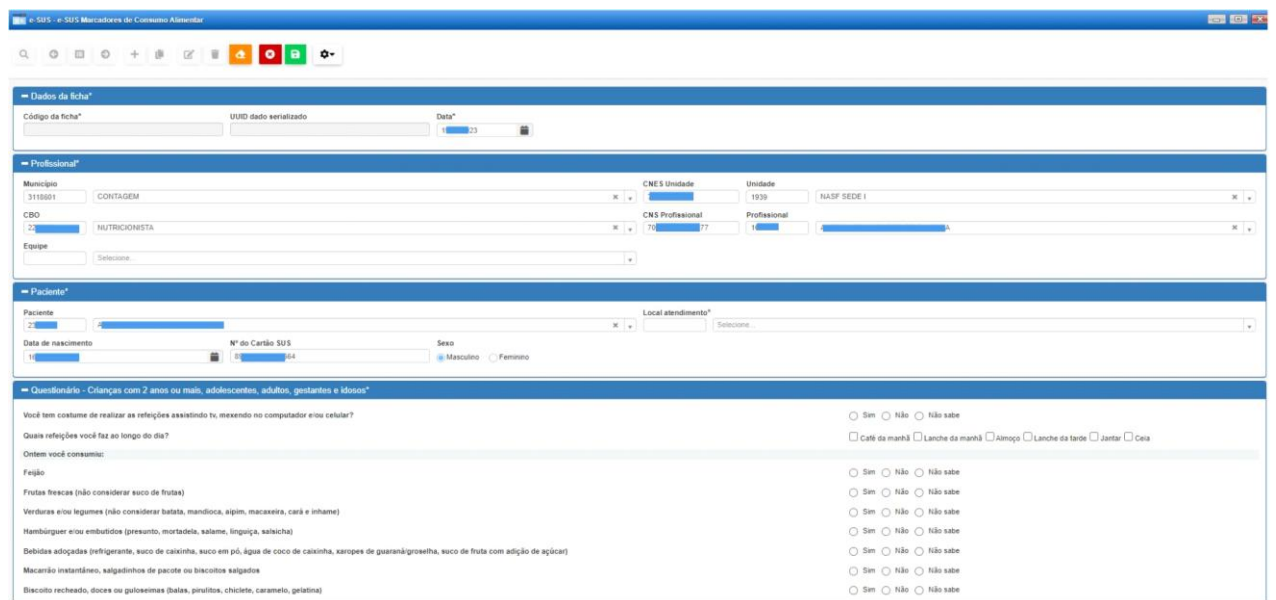

- Automaticamente irá aparecer o questionário correspondente à idade do paciente;
- $\checkmark$  Preencher o questionário;
- Ao final do preenchimento, na barra de ferramentas, clicar no botão verde para salvar **a as informações.**

# <span id="page-13-0"></span>**4. REGISTRO DAS AÇÕES DO PSE**

Abaixo as ções possíveis de serem realizadas no PSE (Programa Saúde na escola) As ações prioritárias do município para o biênio 2023/2024 estão em negrito, elencadas abaixo.

- Saúde Ambiental
- Promoção da atividade física
- **Alimentação saudável e prevenção da obesidade**
- Promoção da cultura de paz e direitos humanos
- Prevenção das violências e dos acidentes
- Prevenção de doenças negligenciadas
- **Verificação da situação vacinal**
- Saúde sexual e reprodutiva e prevenção do HIV/IST
- Prevenção ao uso de álcool, tabaco, e outras drogas
- Saúde bucal
- Saúde auditiva
- Saúde ocular
- Prevenção à Covid-19
- Saúde Mental

# **4.1 Preenchimento da Ficha**

Seguir os passos do item 2.1 desse documento para localizar a Ficha de Atividade Coletiva e iniciar o preenchimento conforme o item 2.2.

- $\checkmark$  As atividades realizadas nas escolas pelo Programa Saúde na Escola PSE deverão ser marcadas no campo Programa Saúde na Escola, opção Saúde.
- ◆ No campo Atendimento preencher obrigatoriamente o número do INEP e o nome completo da escola.

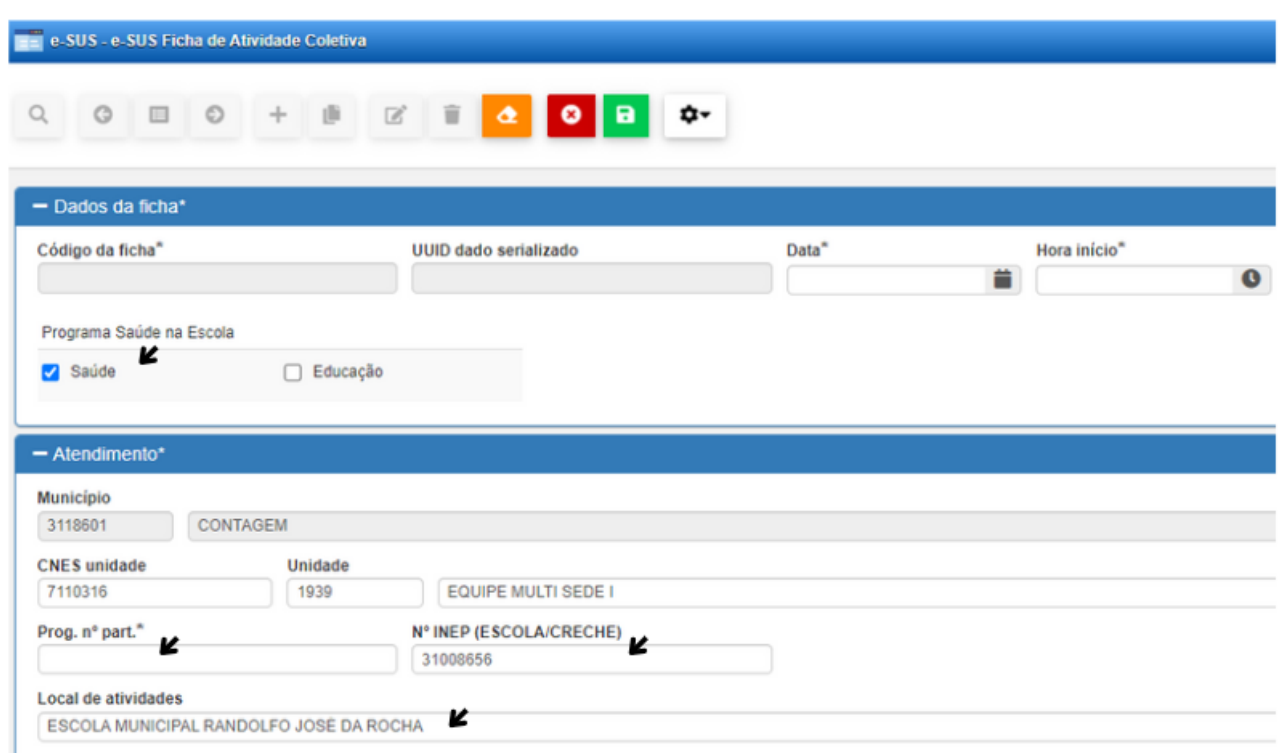

# **4.2 Escolha da Atividade**

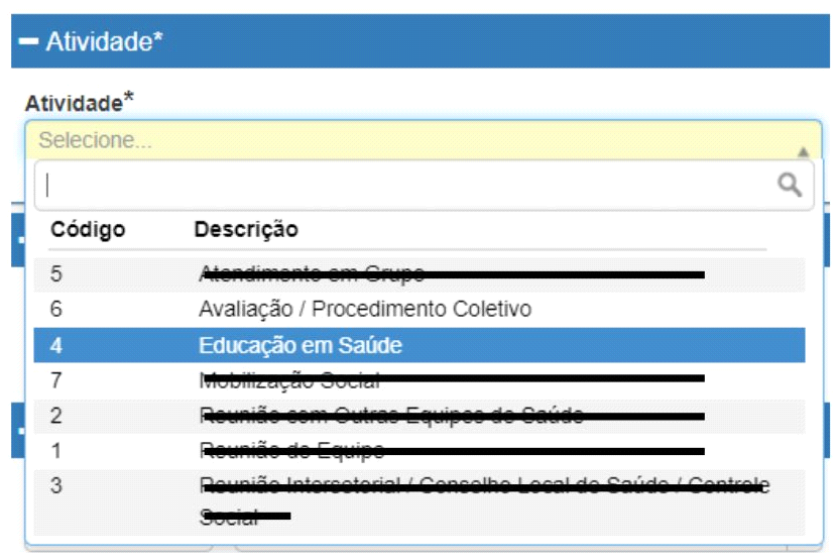

#### **Possibilidades de registro para o PSE:**

- **Avaliação/ Procedimento Coletivo**: marcar essa opção quando for realizado algum procedimento coletivo nas escolas. **Exemplos:** avaliação antropométrica, verificação vacinal, escovação dental supervisionada, aplicação tópica de flúor e testes de acuidade visual.
- **Educação em Saúde**: abordagem coletiva na escola que esteja relacionada com uma das quatorze ações pactuadas. **Exemplos:** rodas de conversa, teatros, brincadeiras,

Observação: Quando a abordagem for realizada com pais e professores, registrar como Atividade de Educação em Saúde e o tema: Outros

#### **4.3 Público-alvo/ Práticas/ Temas para a Saúde/ Procedimentos Coletivos S/A**

- **Público-alvo:** escolher de acordo com a idade dos alunos que foram abordados.
- **Práticas/ Temas para a Saúde:**

**Campo Tema**: obrigatório o preenchimento. Selecionar a temática que mais se aproxima da ação realizada.

**Campo Prática:** será preenchido apenas se o item Avaliação/Procedimento Coletivo for selecionado no campo Atividade. Selecionar a prática que foi realizada durante a ação.

 **Procedimentos Coletivos S/A (não obrigatório):** Inserir o código SIGTAP correspondente ao procedimento realizado.

#### **4.4 Registro da ação Alimentação saudável e prevenção a obesidade**

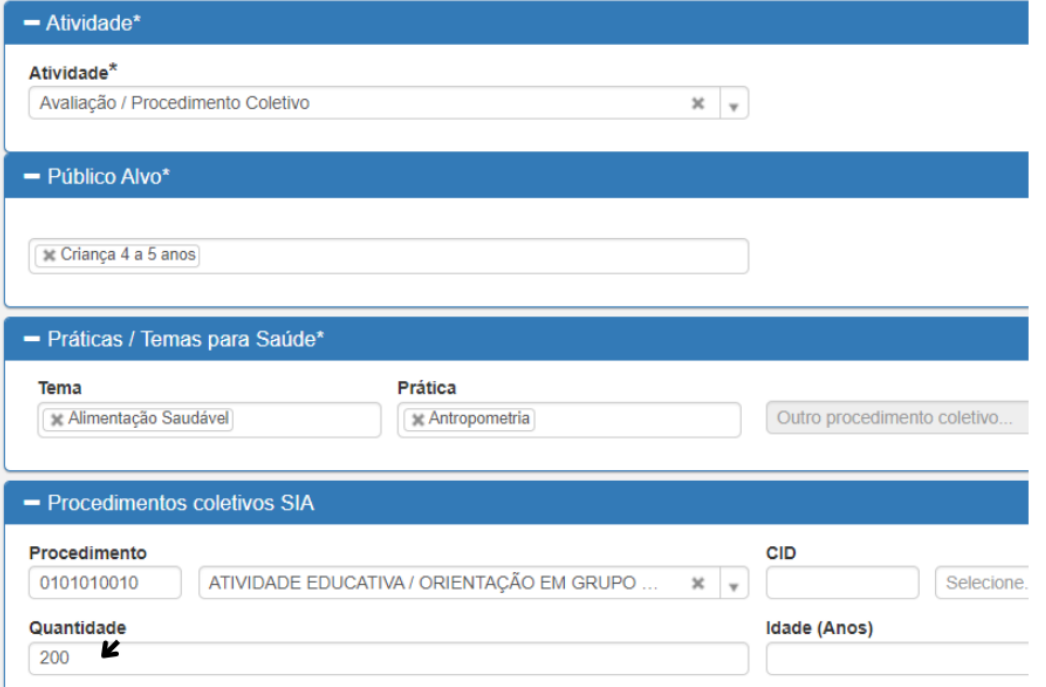

- Usar código SIGTAP 0101040024 Avaliação Antropométrica quando for realizada a aferição de peso e altura
- Usar código SIGTAP 0101010010 Atividade Educativa/ Orientação em grupo - quando for realizada a Educação Nutricional

### **4.5 Registro ação da verificação da situação vacinal**

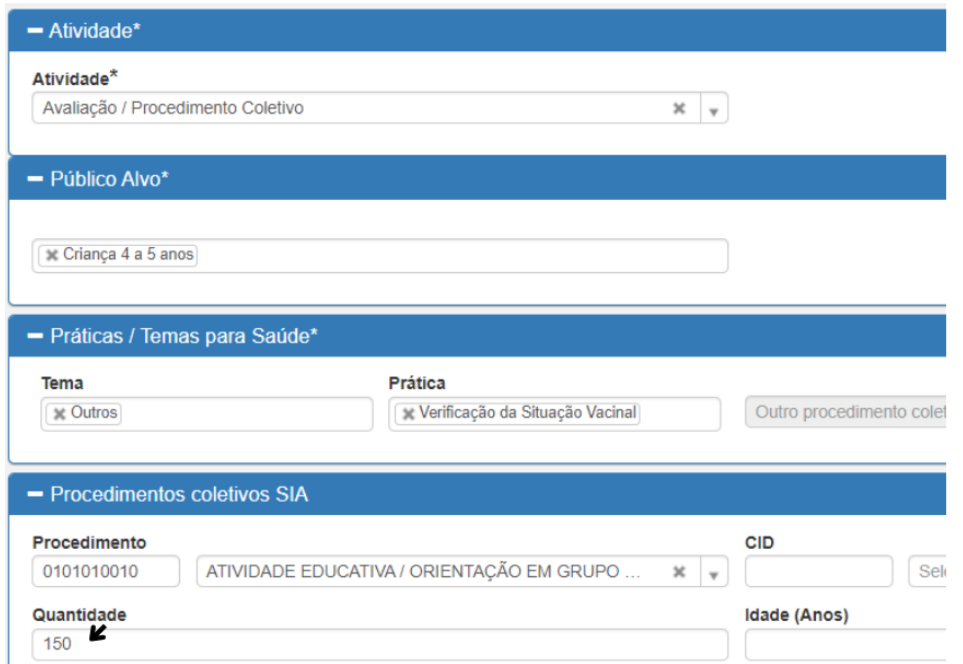

 Usar código SIGTAP 0101010010 – Atividade Educativa/ Orientação em grupo - quando for realizada apenas a verificação vacinal

#### **4.6 Registro da ação de Saúde Bucal**

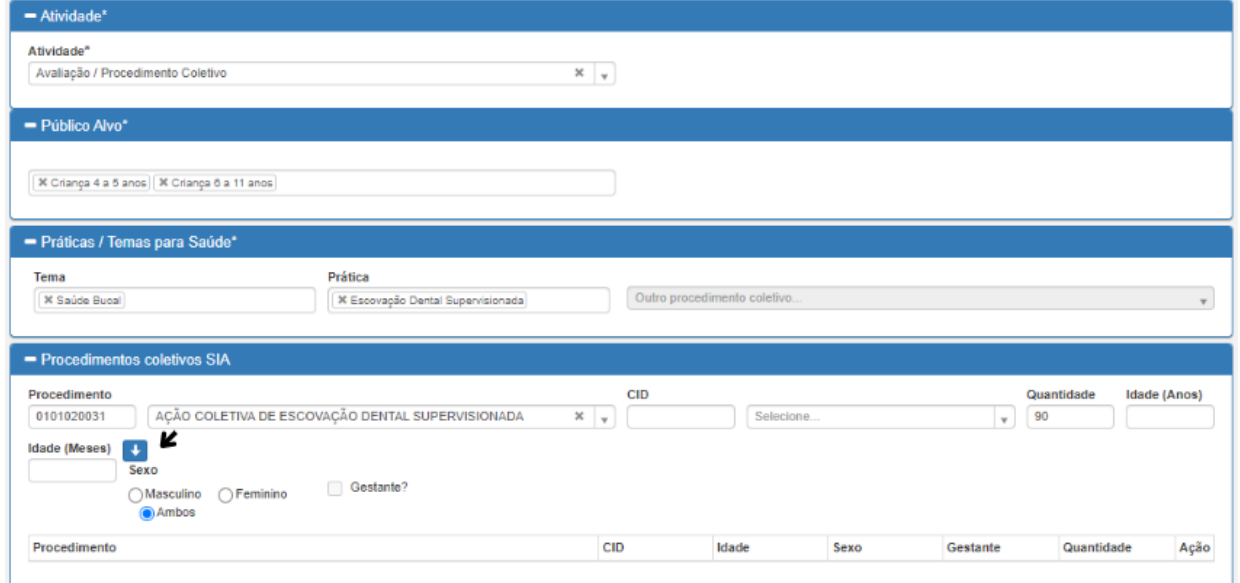

- Usar código SIGTAP 0101020031 Ação coletiva de escovação dental supervisionada
- Usar código SIGTAP 0101020040 Ação coletiva de exame bucal com finalidade epidemiológica

### **4.7 Registro de diferentes ações simultâneas**

Quando a equipe realizar diversas ações no mesmo momento com os mesmos usuários, poderá ser realizado apenas um registro contemplado todas as ações. Exemplo: Ação com a temática Alimentação Saudável, verificação vacinal e escovação supervisionada.

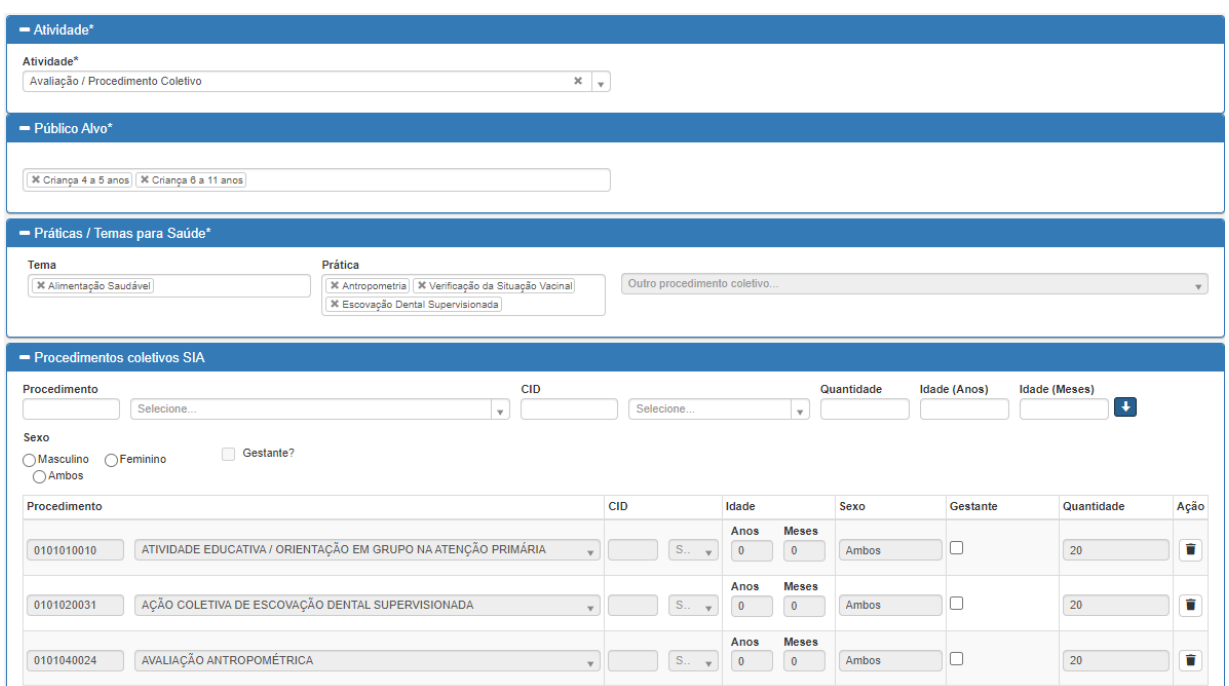

# **4.8 Participantes**

Inserir o nome do(a) aluno (a) e automaticamente irá aparecer a data de nascimento e CNS. Clicar na seta azul para que o paciente seja considerado válido.

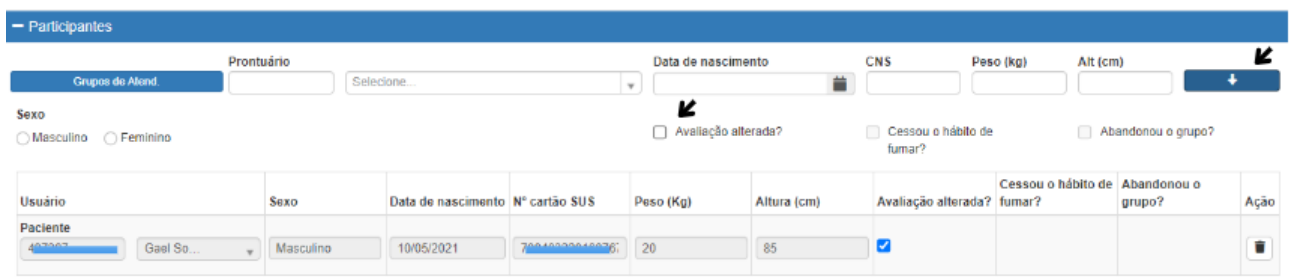

#### **Observação:**

 É necessário fazer o mesmo procedimento com cada aluno (a) da atividade;

- Durante a avaliação, caso seja observado o esquema vacinal incompleto, peso/estatura e/ou questões odontológicas alteradas marcar a opção avaliação alterada;
- Como são ações realizadas no ambiente escolar, pode ocorrer de algum aluno(a) não ter o cadastro no Vivver;
- Neste caso, solicitar que a UBS de referência realize o cadastro para que os dados do aluno (a) sejam inseridos no sistema.

# <span id="page-19-0"></span>**5. REGISTRO DAS AÇÕES DE TABAGISMO**

# **5.1 Preenchimento da Ficha**

Seguir os passos do item 2.1 desse documento para localizar a Ficha de Atividade Coletiva e iniciar o preenchimento conforme o item 2.2.

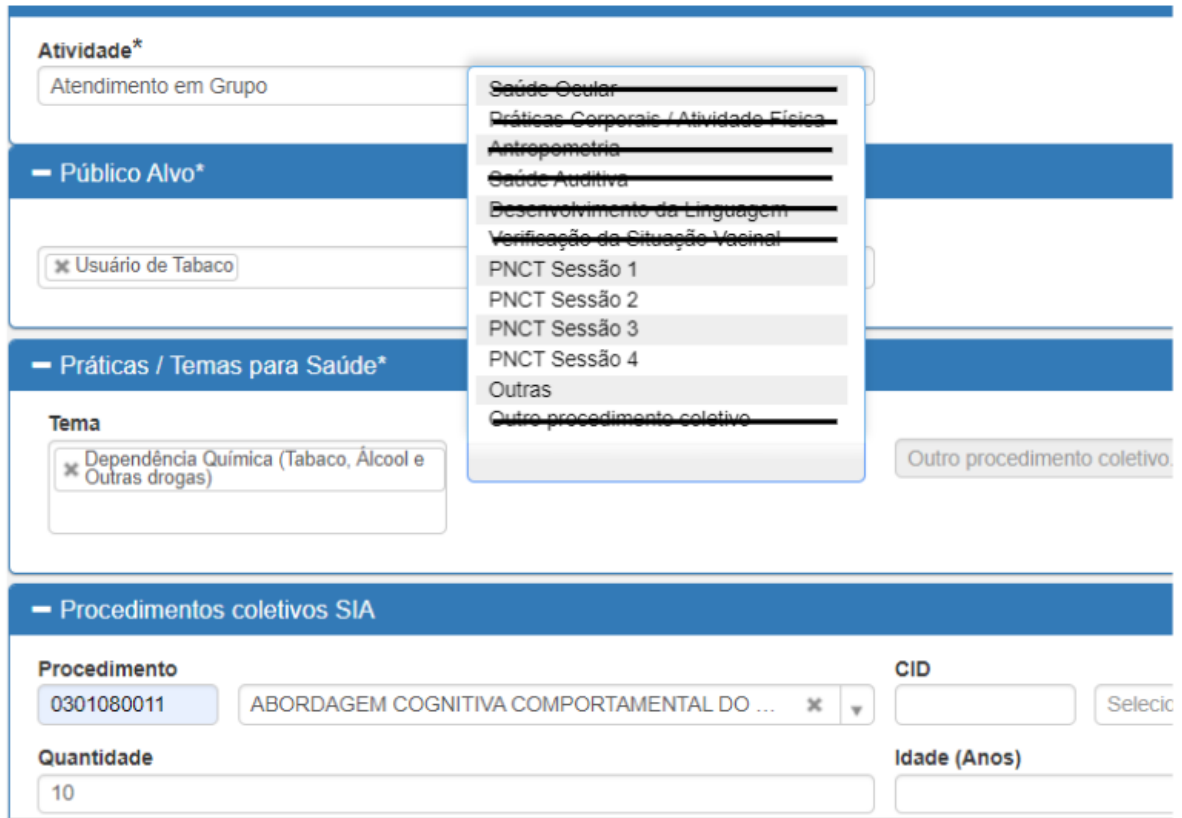

Observação: No item Práticas/ temas para Saúde, marcar:

Tema: Dependência Química

Prática: PNCT Sessão 1, 2, 3 ou 4 de acordo com a sessão realizada ou opção outras para reuniões extras.

Procedimento (não obrigatório): inserir o código 0301080011

### **5.2 Participantes**

Inserir o nome do participante e automaticamente irá aparecer a Data de Nascimento e CNS. Clicar na seta azul para que o paciente seja considerado válido.

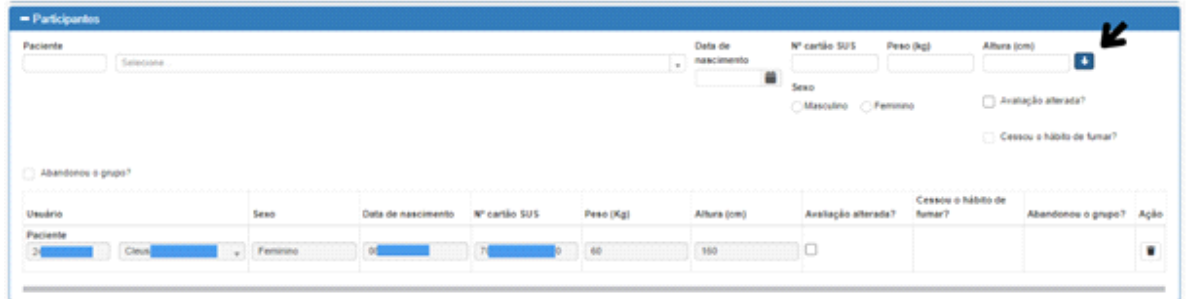

**Observação:** É necessário fazer o mesmo procedimento com cada participante da atividade.

# <span id="page-20-0"></span>**6. REGISTRO DAS PRÁTICAS INTEGRATIVAS E COMPLEMENTARES**

#### **6.1 Lian Gong**

Seguir os passos do item 2.1 desse documento para localizar a Ficha de Atividade Coletiva e iniciar o preenchimento conforme o item 2.2.

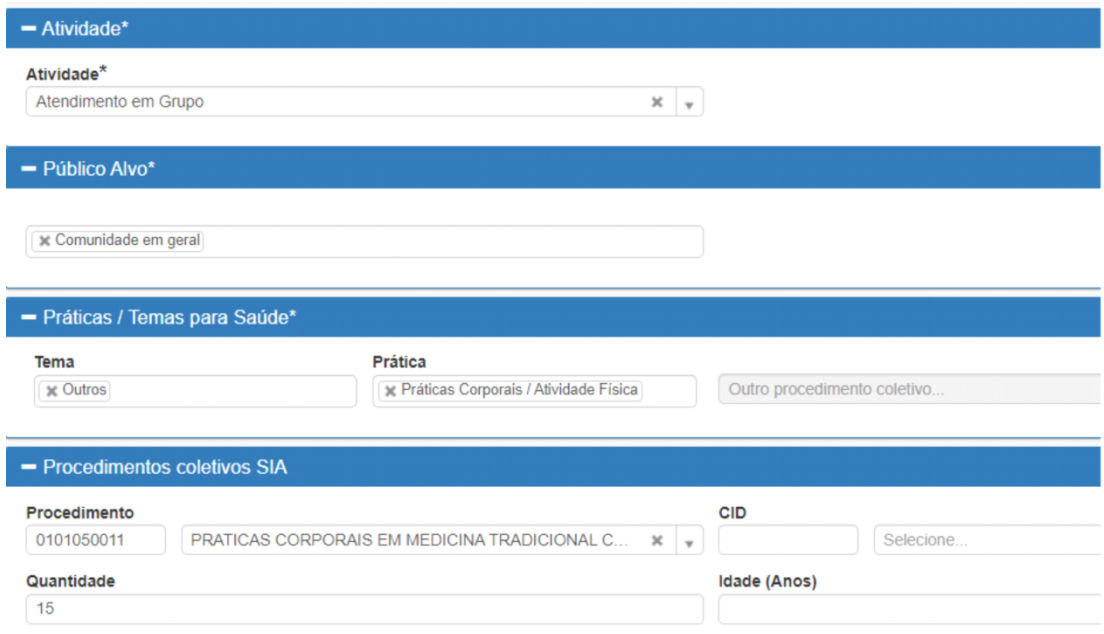

Observação: No item Práticas/ temas para Saúde, marcar:

Tema: Outros Prática: Práticas Corporais/ Atividade Física

Procedimento (não obrigatório): inserir o código 0101050011

#### **6.2 Sessão de acupuntura**

O registro deverá ser realizado no Prontuário eletrônico do cidadão – Atendimento SOAP. Realizar o atendimento e ao finalizar, inserir o código do procedimento 0309050022.

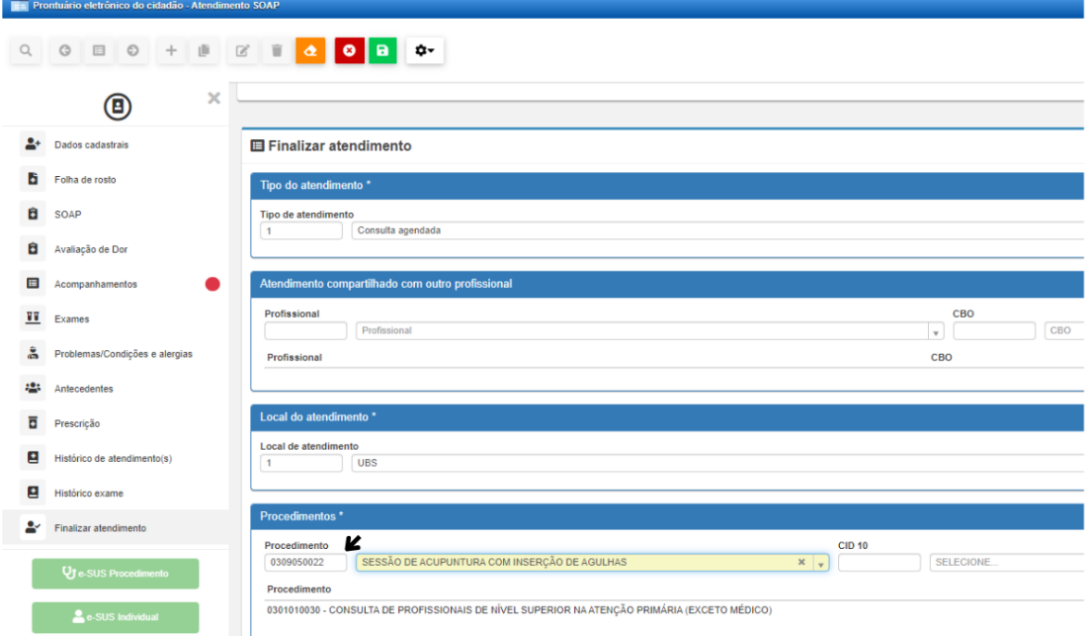

#### **6.3 Sessão de auriculoterapia**

O registro deverá ser realizado no Prontuário eletrônico do cidadão – Atendimento SOAP. Realizar o atendimento e ao finalizar, inserir o código do procedimento 0309050049

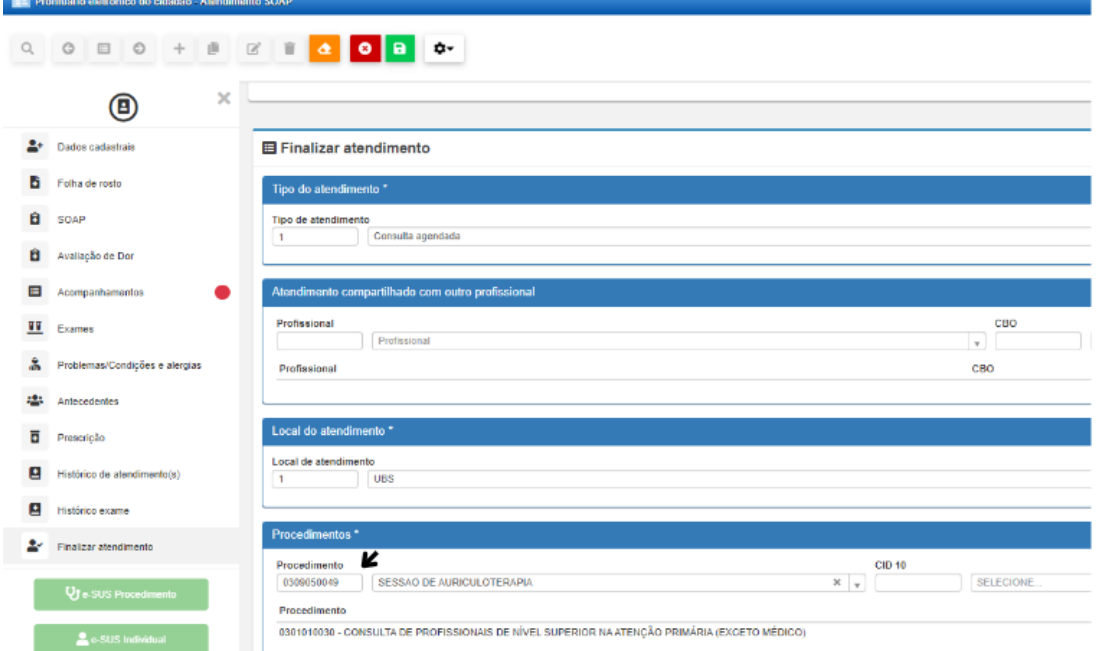

# <span id="page-22-0"></span>**7. REGISTRO DOS BENEFICIÁRIOS DO PROGRAMA BOLSA FAMÍLIA**

Procurar por e-SUS na barra de localização do VIVVER no canto esquerdo inferior e clicar em e-SUS Ficha de Atendimento Individual.

- Deverá ser preenchida para todos os beneficiários do programa bolsa família que se apresentarem na UBS.
- Se o registro ocorrer durante as consultas de rotina, puericultura ou pré-natal: acessar o Vivver e registrar via prontuário eletrônico (SOAP)
- $\checkmark$  Se o registro ocorrer apenas para acompanhamento: acessar o Vivver e utilizar a ficha eSUS de Atendimento Individual, conforme abaixo:

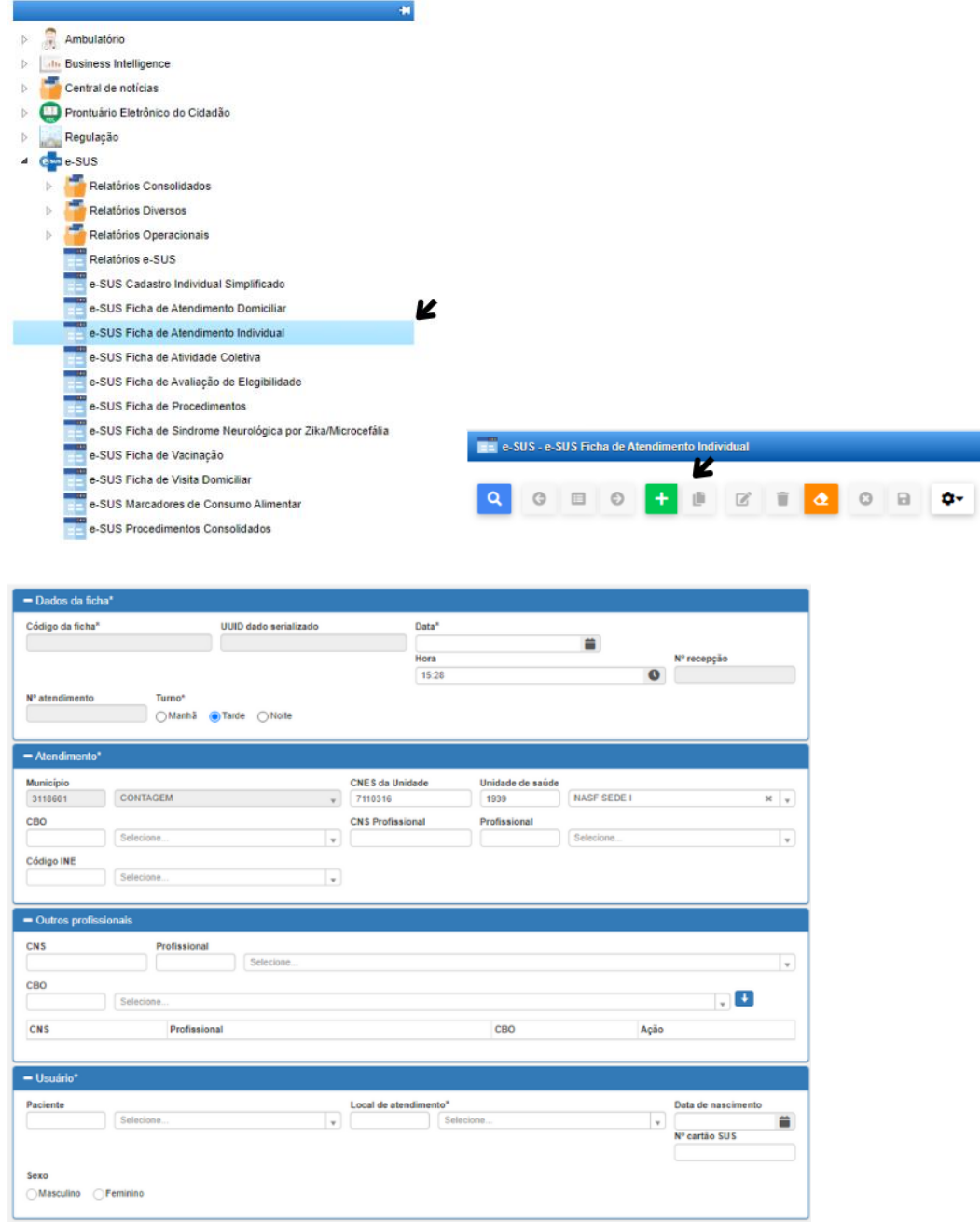

 $\checkmark$  Preencher todos os dados

# **7.1 Crianças menores de 07 anos**

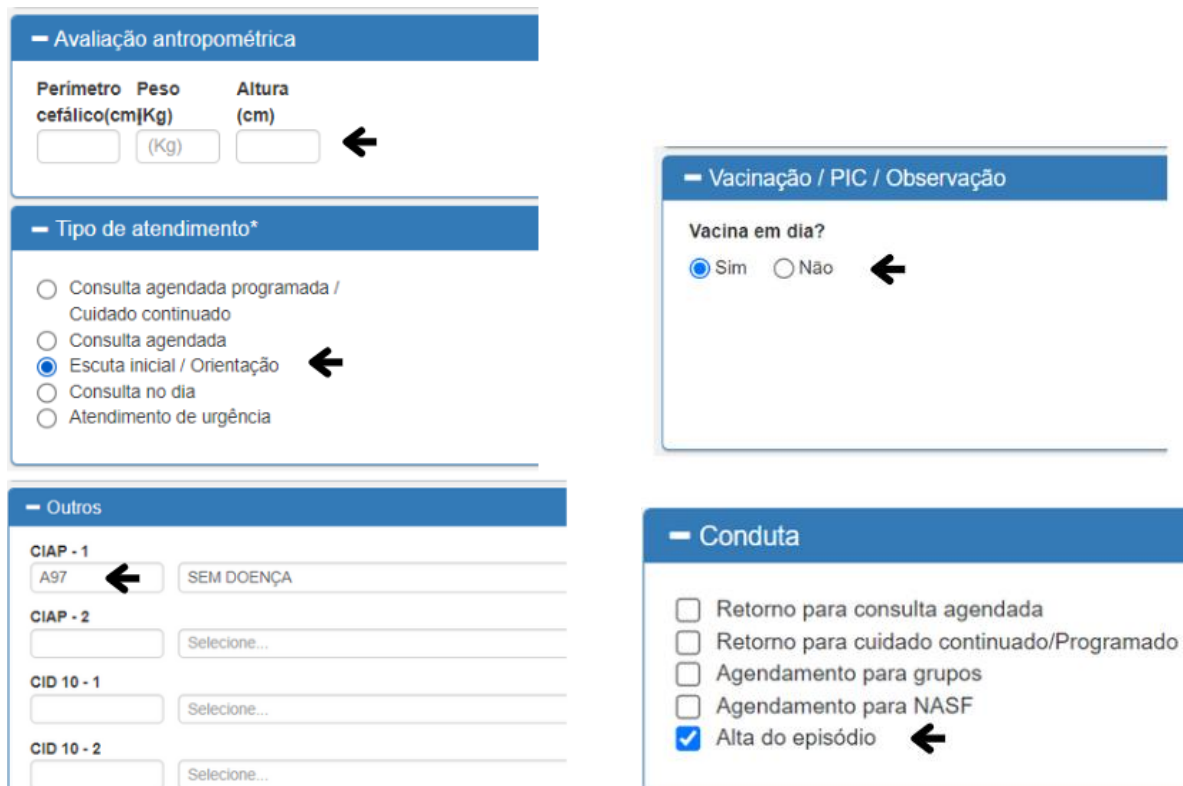

# **7.2 Gestantes**

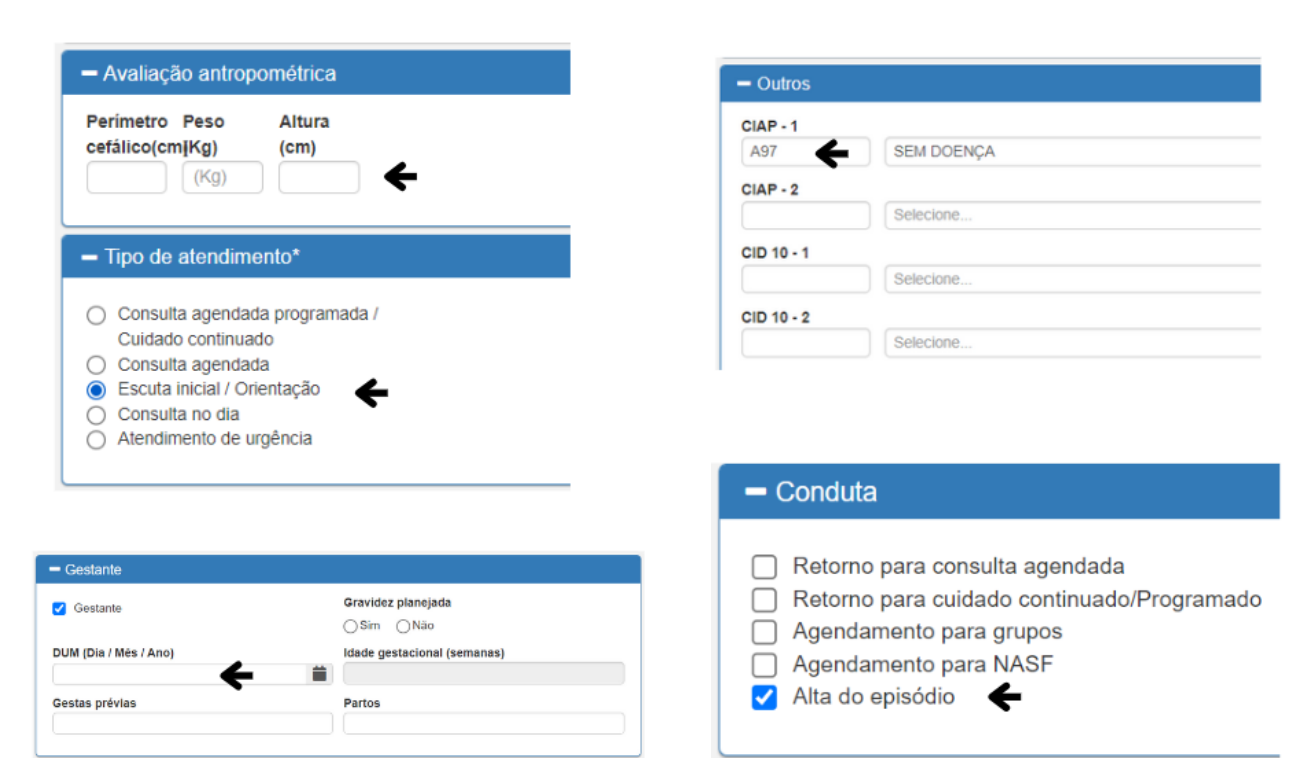

### **7.3 Mulheres de 07 a 44 anos**

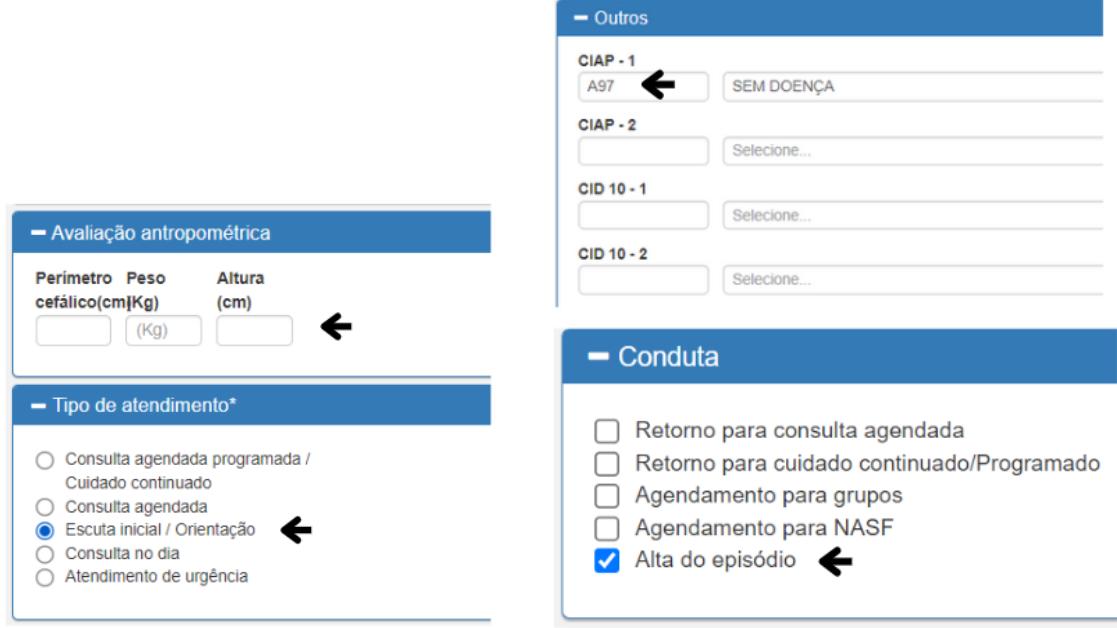

# <span id="page-24-0"></span>**8. REGISTRO DAS AÇÕES DO PROFISSIONAL EDUCADOR FÍSICO**

#### **8.1 Preenchimento da Ficha**

Seguir os passos do item 2.1 deste documento para localizar a Ficha de Atividade

Coletiva e iniciar o preenchimento conforme o item 2.2.

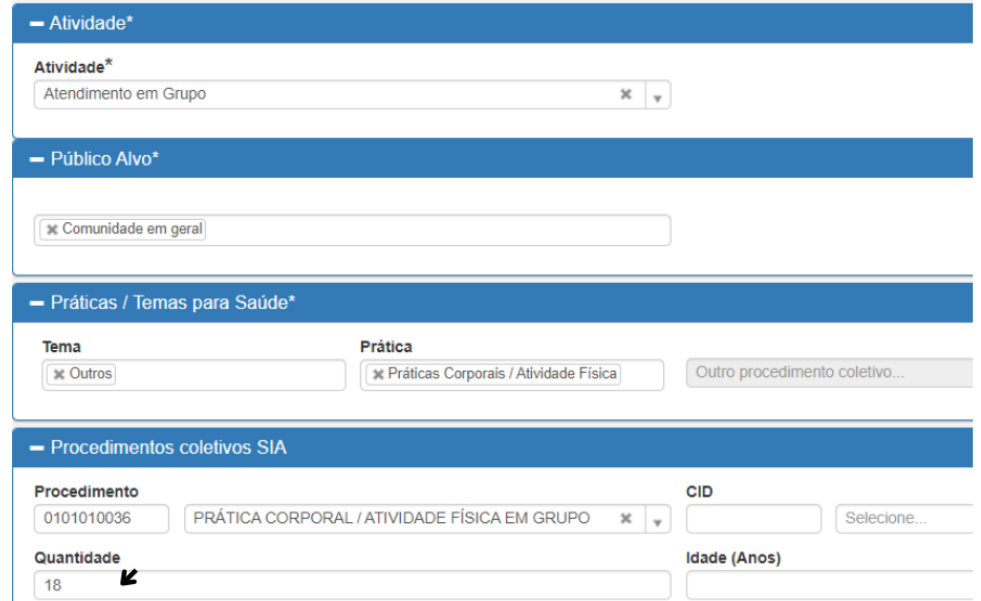

Observação: No item Práticas/ temas para Saúde, marcar:

Tema: Outros Prática: Práticas Corporais/ Atividade Física Procedimento (não obrigatório): inserir o código 0101010036

#### **8.2 Participantes**

Inserir o nome do participante e automaticamente irá aparecer a Data de Nascimento e CNS. Clicar na seta azul para que o paciente seja considerado válido.

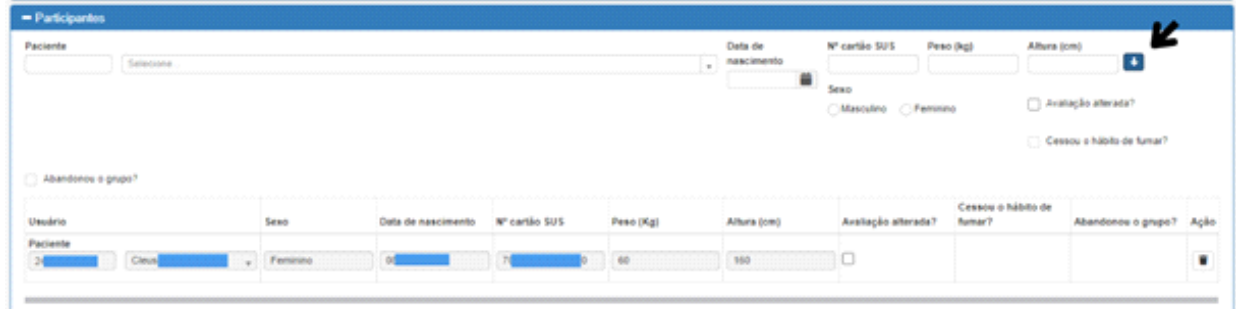

#### **Observação:**

 É necessário fazer o mesmo procedimento com cada participante da atividade;

# <span id="page-25-0"></span>**9. RELATÓRIOS DE ATIVIDADE COLETIVA**

Informação do histórico de todas as atividades coletivas que o profissional realizou

 $\checkmark$  Procurar por ficha de atividade coletiva

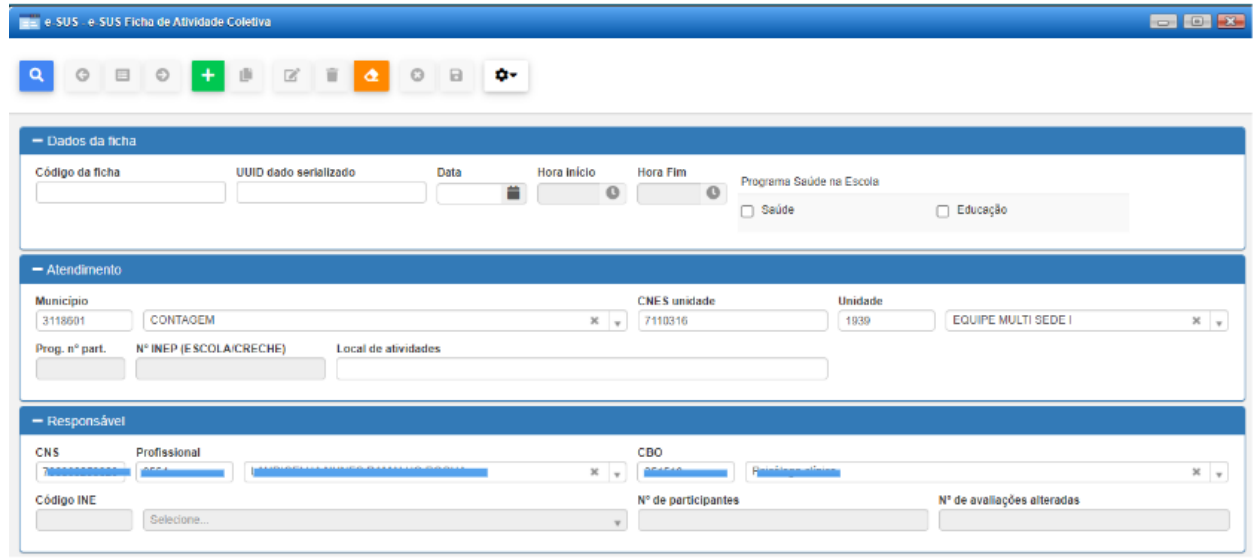

Clicar na lupa

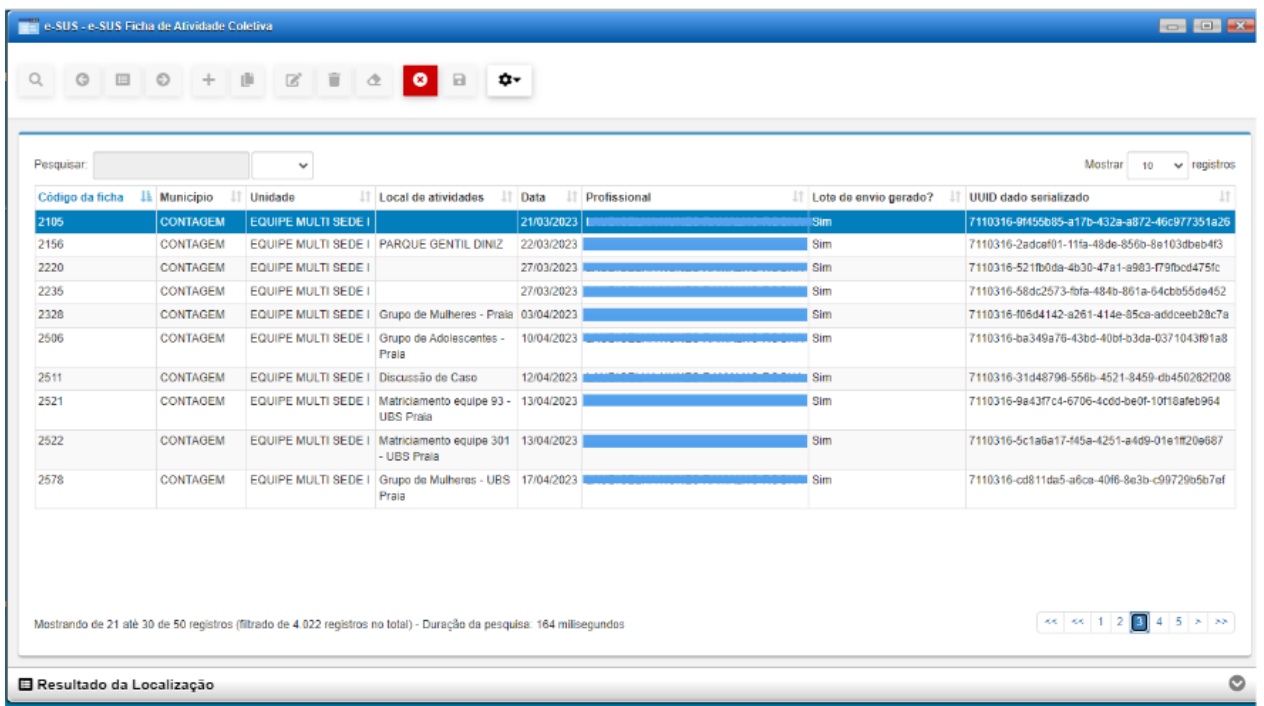

Será localizado todas as atividades coletivas realizadas pelo profissional.

Ao clicar duas vezes na atividade selecionada, aparecerá a ficha que foi preenchida com todas as informações (inclusive dos participantes).

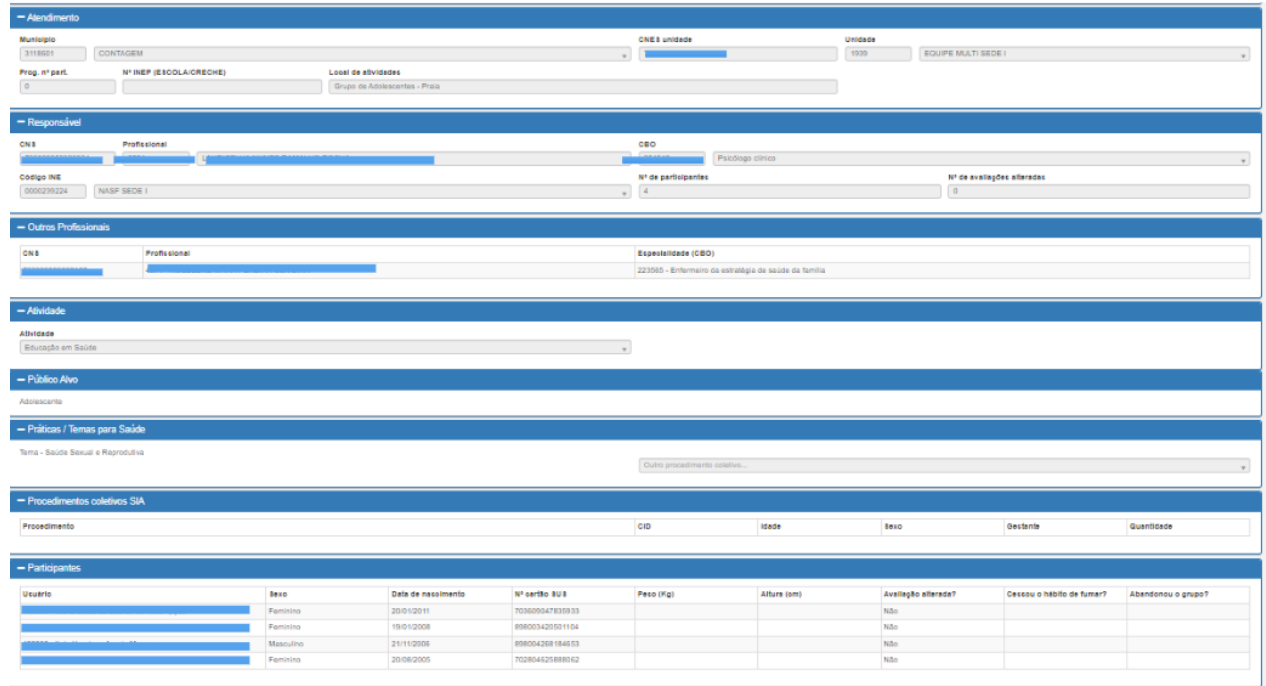

# **9.1 Duplicação de ficha**

<span id="page-27-0"></span>É possível fazer a duplicação de qualquer ficha de atividade coletiva registrada nos últimos 90 dias. Seguir os seguintes passos:

Localizar a ficha de atividade coletiva

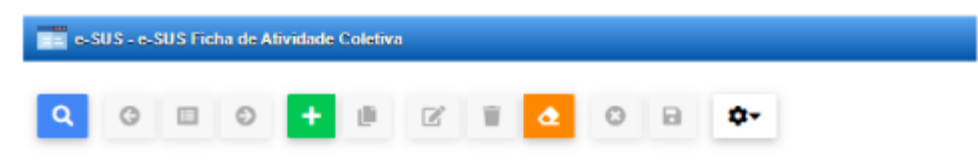

- $\checkmark$  Clicar na lupa;
- $\checkmark$  Localizar a ficha que desejar duplicar e clicar duas vezes;
- $\checkmark$  Clicar em **Para Copiar** a ficha;
- Automaticamente abrirá outra ficha com os mesmo dados. Neste momento é possível editar data da atividade coletiva, local e inserir novos usuários. Não é possível excluir usuários.

# <span id="page-27-1"></span>**10. EXTRAÇÃO DE RELATÓRIOS**

O sistema Vivver oferece várias opções de relatórios que podem ser extraídos de acordo com a necessidade de cada serviço/ profissional.

Em todos os casos abaixo, escrever no campo da lupa o nome do relatório que deseja extrair, clicar e seguir com o preenchimento.

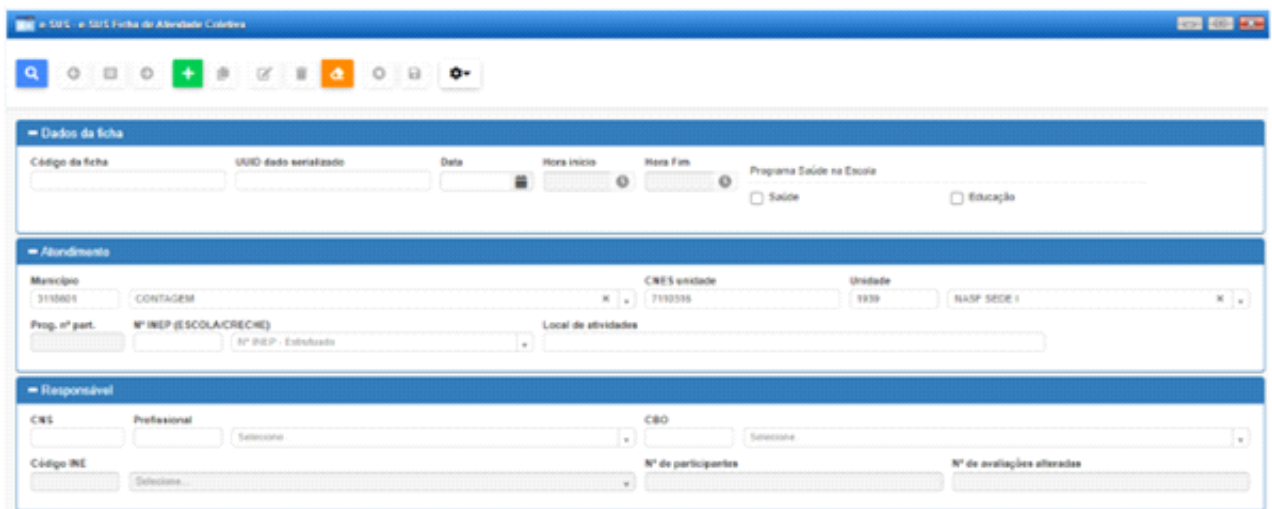

# <span id="page-28-0"></span>**10.1 Pacientes Agendados**

Informação dos usuários que estão agendados em determinado dia ou período, Preencher os dados conforme indicados nas setas abaixo clicar em pesquisar.

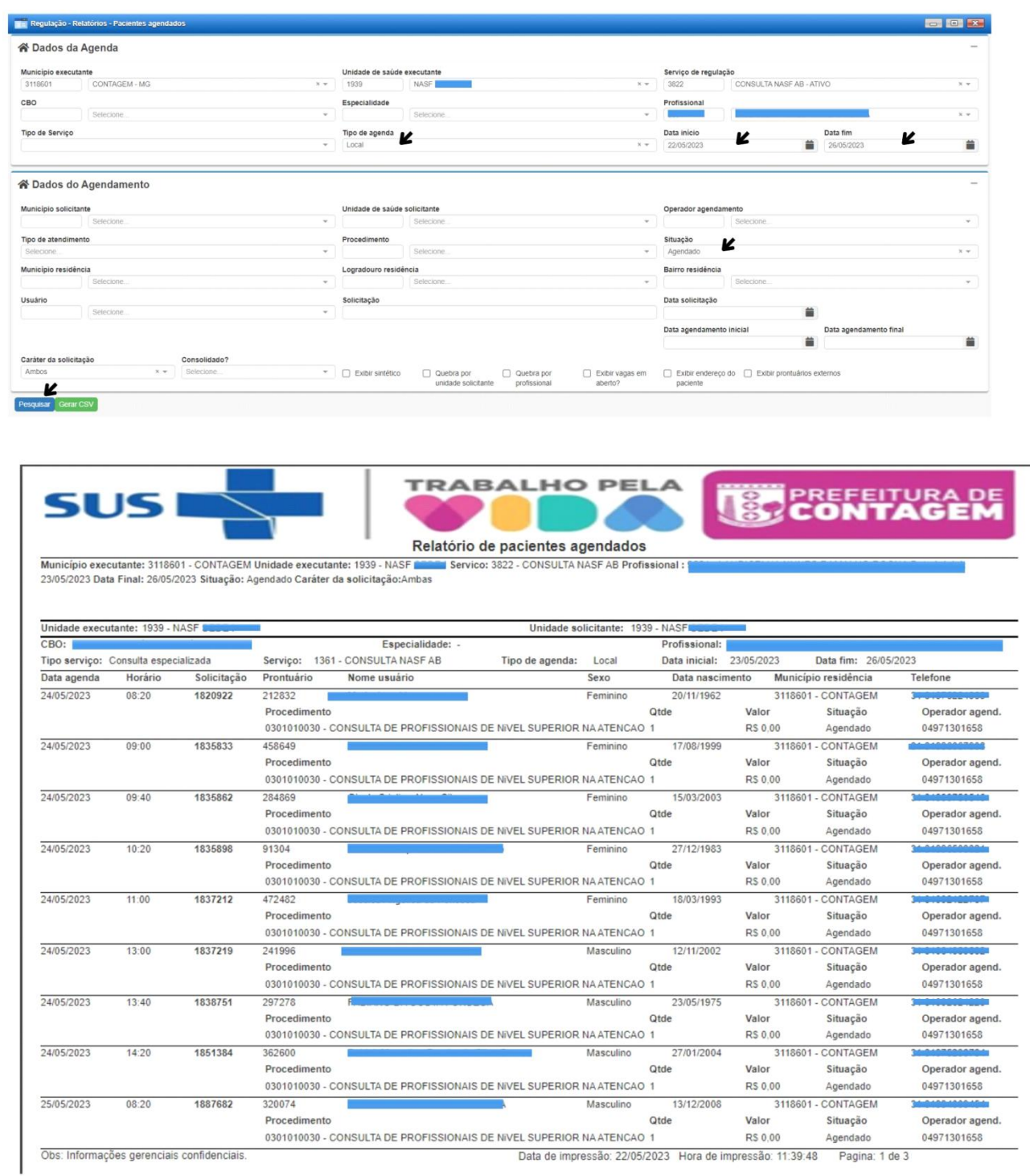

### <span id="page-29-0"></span>**10.2 Relatório de atendimento por profissional**

Informação dos atendimentos totais realizados em determinado dia ou período.

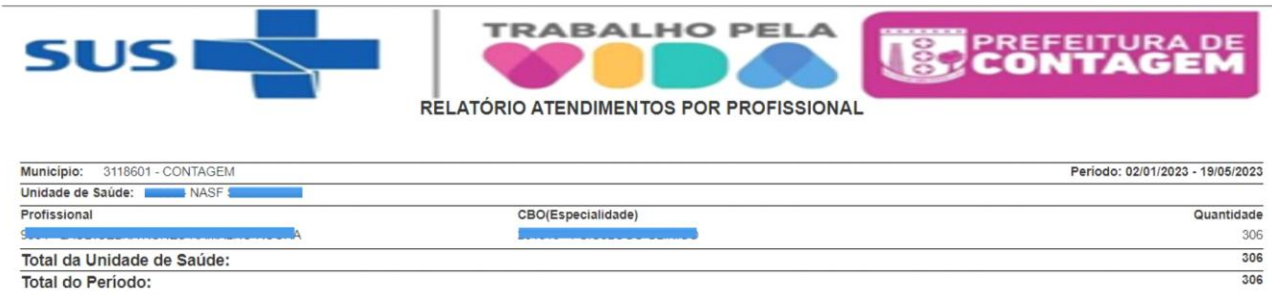

#### <span id="page-29-1"></span>**10.3 Relatório de Recepção/ Atendimento**

Informação do histórico dos pacientes que foram agendados, demanda espontânea, recepcionados, cancelados ou que faltaram em determinado dia ou período.

#### PREFEITURA MUNICIPAL DE CONTAGEM SUS - SECRETARIA MUNICIPAL DE SAÚDE LISTAGEM DE RECEPÇÃO/ATENDIMENTO

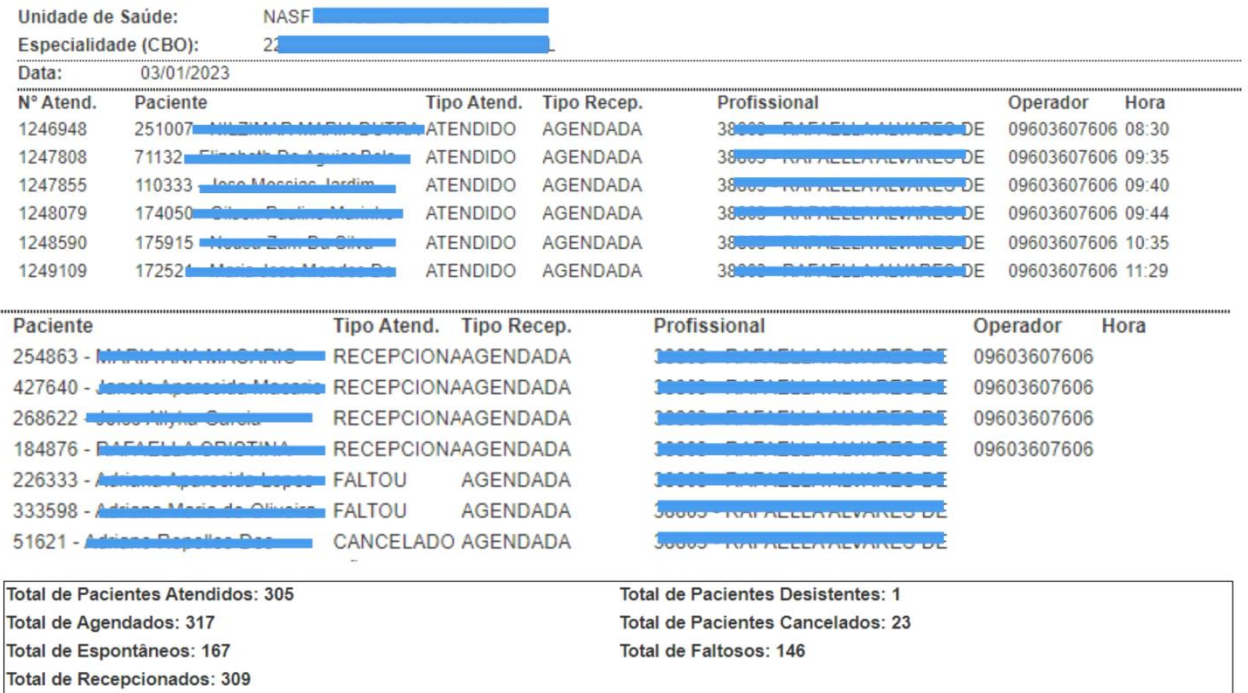

# **10.4 Relatório Usuários atendidos por data e hora**

<span id="page-30-0"></span>Informação do histórico dos pacientes que foram atendidos em determinado dia ou período com registro de data e horário.

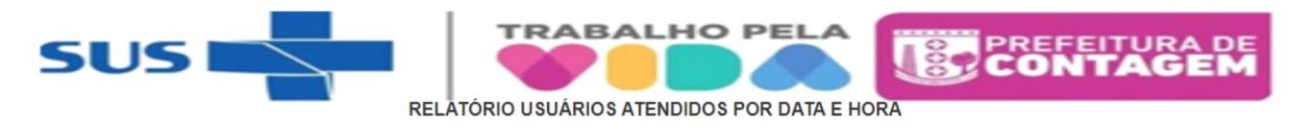

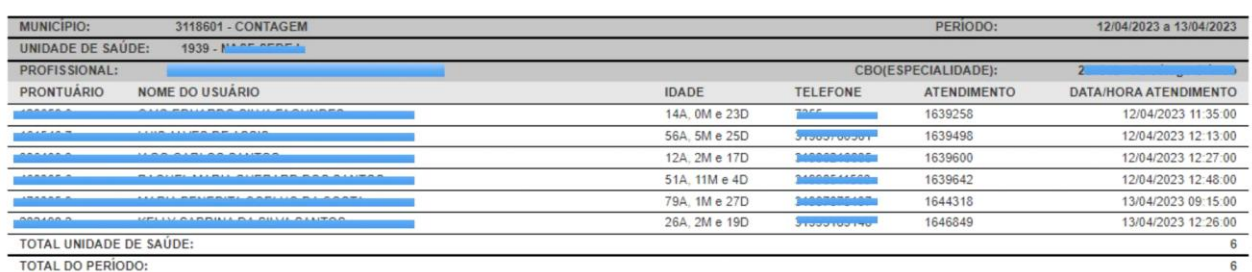

# <span id="page-30-1"></span>**11. CONSULTAR PRONTUÁRIO**

É possível consultar o prontuário de um usuário sem gerar atendimento. Seguir as orientações:

Procurar por SOAP na barra de localização do VIVVER no canto esquerdo inferior e clicar em Atendimento SOAP.

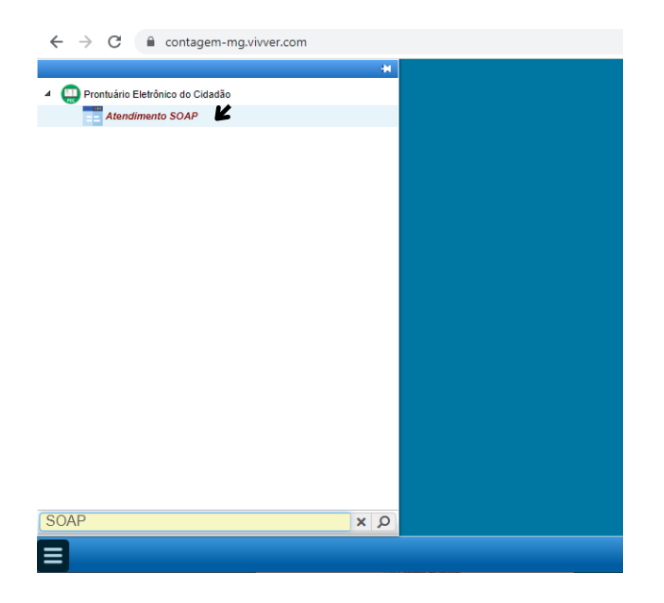

Ao abri a aba do prontuário eletrônico do cidadão:

- $\checkmark$  apagar o nome do profissional e categoria (setas pretas);
- $\checkmark$  inserir o nome completo do usuário (seta vermelha);

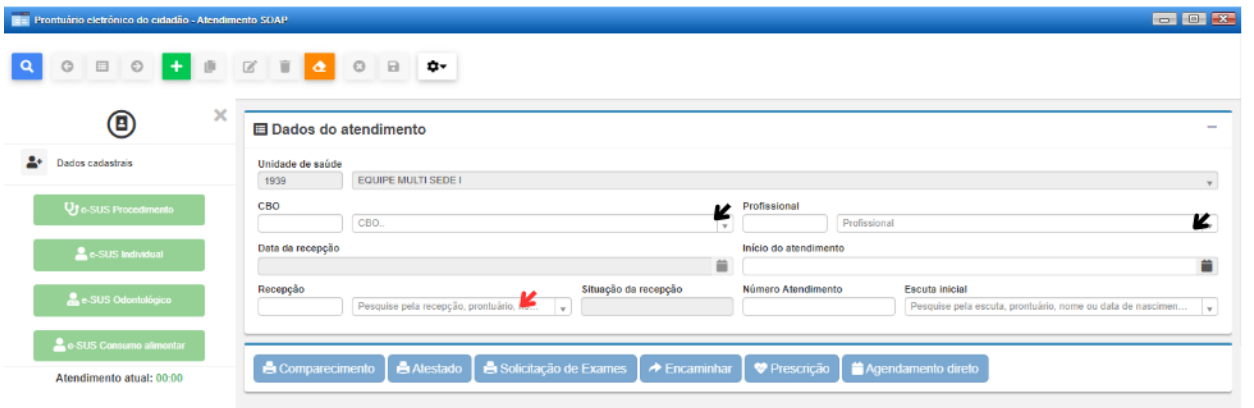

 após encontrar o usuário desejado, clicar na lupa no canto superior esquerdo para acessar as informações.

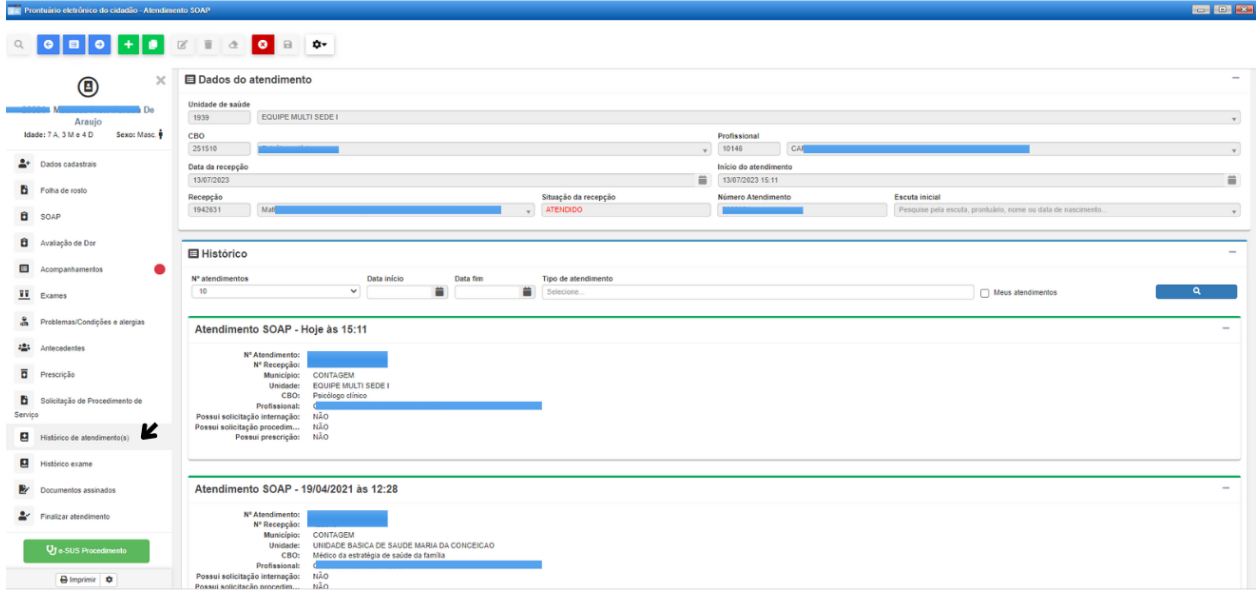

Nesta tela é possível acessar o histórico de atendimento, solicitações, status de consultas especializadas. Essa consulta no SOAP não gera atendimento.

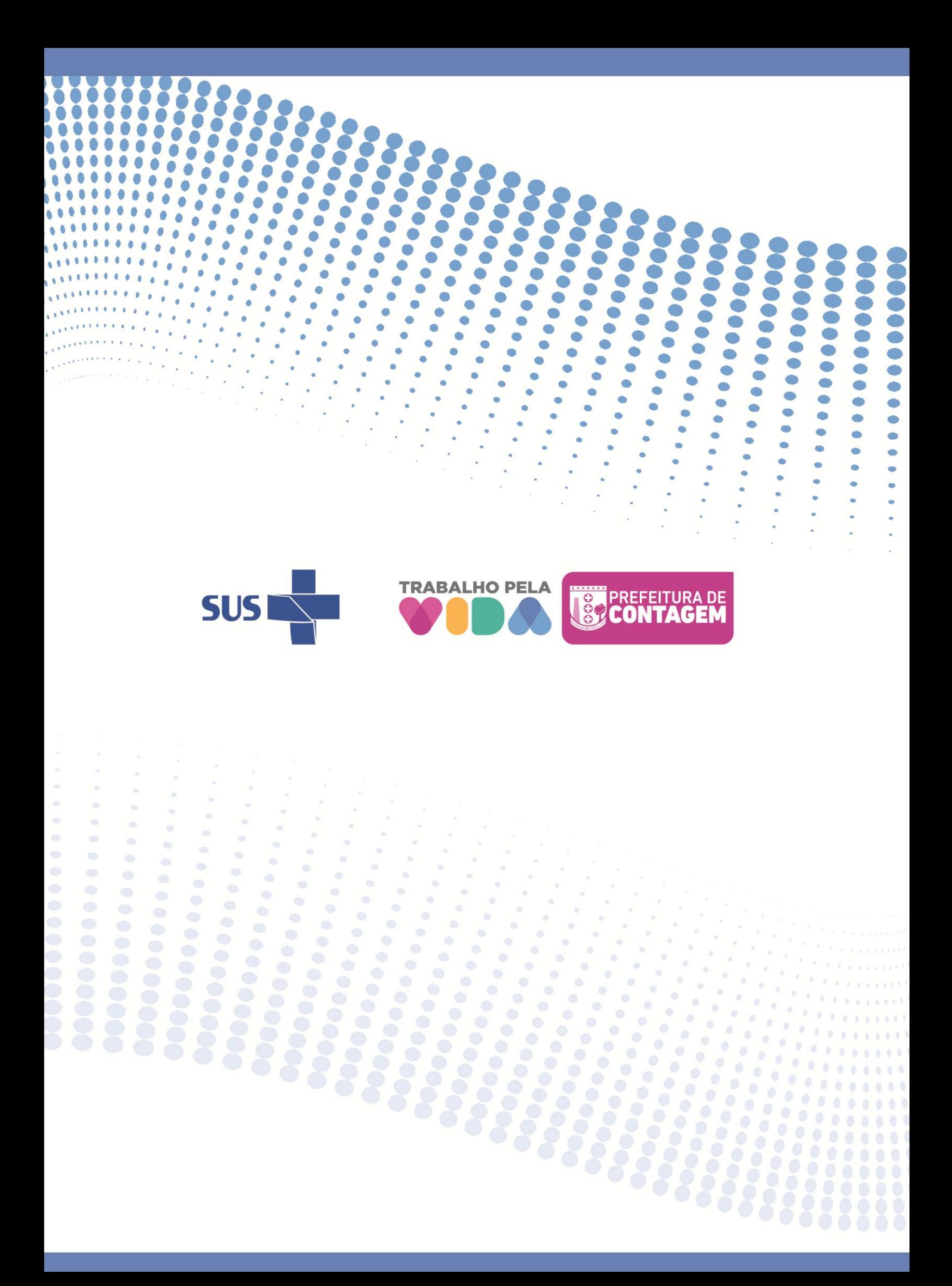